# K8V SE Deluxe

**User Guide** 

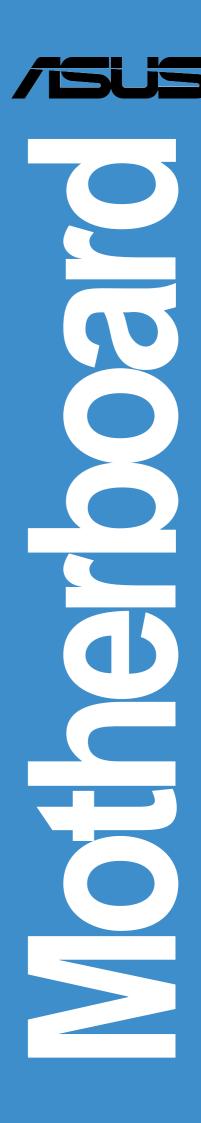

E1491

**First Edition** 

February 2004

#### Copyright © 2004 ASUSTeK COMPUTER INC. All Rights Reserved.

No part of this manual, including the products and software described in it, may be reproduced, transmitted, transcribed, stored in a retrieval system, or translated into any language in any form or by any means, except documentation kept by the purchaser for backup purposes, without the express written permission of ASUSTeK COMPUTER INC. ("ASUS").

Product warranty or service will not be extended if: (1) the product is repaired, modified or altered, unless such repair, modification of alteration is authorized in writing by ASUS; or (2) the serial number of the product is defaced or missing.

ASUS PROVIDES THIS MANUAL "AS IS" WITHOUT WARRANTY OF ANY KIND, EITHER EXPRESS OR IMPLIED, INCLUDING BUT NOT LIMITED TO THE IMPLIED WARRANTIES OR CONDITIONS OF MERCHANTABILITY OR FITNESS FOR A PARTICULAR PURPOSE. IN NO EVENT SHALL ASUS, ITS DIRECTORS, OFFICERS, EMPLOYEES OR AGENTS BE LIABLE FOR ANY INDIRECT, SPECIAL, INCIDENTAL, OR CONSEQUENTIAL DAMAGES (INCLUDING DAMAGES FOR LOSS OF PROFITS, LOSS OF BUSINESS, LOSS OF USE OR DATA, INTERRUPTION OF BUSINESS AND THE LIKE), EVEN IF ASUS HAS BEEN ADVISED OF THE POSSIBILITY OF SUCH DAMAGES ARISING FROM ANY DEFECT OR ERROR IN THIS MANUAL OR PRODUCT.

SPECIFICATIONS AND INFORMATION CONTAINED IN THIS MANUAL ARE FURNISHED FOR INFORMATIONAL USE ONLY, AND ARE SUBJECT TO CHANGE AT ANY TIME WITHOUT NOTICE, AND SHOULD NOT BE CONSTRUED AS A COMMITMENT BY ASUS. ASUS ASSUMES NO RESPONSIBILITY OR LIABILITY FOR ANY ERRORS OR INACCURACIES THAT MAY APPEAR IN THIS MANUAL, INCLUDING THE PRODUCTS AND SOFTWARE DESCRIBED IN IT.

Products and corporate names appearing in this manual may or may not be registered trademarks or copyrights of their respective companies, and are used only for identification or explanation and to the owners' benefit, without intent to infringe.

|    | Notic | es                             |                                                                                                    | Vii          |
|----|-------|--------------------------------|----------------------------------------------------------------------------------------------------|--------------|
|    | Safet | y inform                       | ation                                                                                                 | viii         |
|    |       | How this Where Convert Typogra | idets guide is organizedto find more informationtions used in this guideaphyxe specifications summary | ix<br>x<br>x |
| Ch | aptei | r 1: Pro                       | oduct introduction                                                                                    |              |
|    | 1.1   | Welcom                         | ne!                                                                                                   | 1-1          |
|    | 1.2   | Packag                         | e contents                                                                                            | 1-1          |
|    | 1.3   | Special                        | features                                                                                              | 1-2          |
|    |       | 1.3.1                          | Product Highlights                                                                                    |              |
|    |       | 1.3.2                          | Unique ASUS features                                                                                  | 1-4          |
| Ch | aptei | r 2: Ha                        | ardware information                                                                                   |              |
|    | 2.1   | Before                         | you proceed                                                                                           | 2-1          |
|    | 2.2   | Motherl                        | board overview                                                                                        | 2-2          |
|    |       | 2.2.1                          | Placement direction                                                                                   | 2-2          |
|    |       | 2.2.2                          | Screw holes                                                                                           |              |
|    |       | 2.2.3                          | Motherboard layout                                                                                    |              |
|    |       | 2.2.4                          | Layout Contents                                                                                       |              |
|    | 2.3   |                                | Processing Unit (CPU)                                                                                 |              |
|    |       | 2.3.1                          | Overview                                                                                              |              |
|    |       | 2.3.2                          | Installing the CPUInstalling the heatsink and fan                                                     |              |
|    |       | 2.3.4                          | Connecting the CPU fan cable                                                                          |              |
|    |       | 2.3.5                          | CPU heatsink and fan Qualified Vendors List                                                           |              |
|    | 2.4   | System                         | memory                                                                                                |              |
|    |       | 2.4.1                          | Overview                                                                                              |              |
|    |       | 2.4.2                          | Memory configurations                                                                                 | 2-11         |
|    |       | 2.4.3                          | Installing a DIMM                                                                                     |              |
|    |       | 2.4.4                          | Removing a DIMM                                                                                       |              |
|    | 2.5   | Expans                         | ion slots                                                                                             |              |
|    |       | 2.5.1                          | Installing an expansion card                                                                          |              |
|    |       | 2.5.2                          | Configuring an expansion card                                                                         | 2-15         |

|      | 2.5.3     |                                           |      |
|------|-----------|-------------------------------------------|------|
|      | 2.5.4     |                                           |      |
|      | 2.5.5     |                                           |      |
|      | 2.5.6     | Wi-Fi slot                                | 2-18 |
| 2.   | .6 Jump   | ers                                       | 2-19 |
| 2.   | .7 Conn   | ectors                                    | 2-21 |
|      | 2.7.1     | Rear panel connectors                     | 2-21 |
|      | 2.7.2     | Internal connectors                       | 2-22 |
| Chap | oter 3: I | Powering up                               |      |
|      |           | ng up for the first time                  |      |
| 3.   | .2 Powe   | ering off the computer                    | 3-2  |
|      |           | Using the OS shut down function           |      |
|      | 3.2.2     | Using the dual function power switch      | 3-2  |
| 3.   | .3 ASUS   | S POST Reporter™                          | 3-3  |
|      |           | Vocal POST messages                       |      |
|      | 3.3.2     | Winbond Voice Editor                      | 3-5  |
| Chap | oter 4: E | BIOS setup                                |      |
| 4.   | .1 Mana   | aging and updating your BIOS              | 4-1  |
|      | 4.1.1     |                                           |      |
|      | 4.1.2     |                                           |      |
|      | 4.1.3     | Using AFUDOS to copy BIOS from PC         | 4-3  |
|      | 4.1.4     | Using ASUS EZ Flash to update the BIOS    | 4-4  |
|      | 4.1.5     | Recovering the BIOS with CrashFree BIOS 2 | 4-5  |
|      | 4.1.6     | ASUS Update                               | 4-7  |
| 4.   | .2 BIOS   | Setup program                             | 4-9  |
|      | 4.2.1     | BIOS menu screen                          | 4-10 |
|      | 4.2.2     | Menu bar                                  | 4-10 |
|      | 4.2.3     | Navigation keys                           | 4-10 |
|      | 4.2.4     | Menu items                                | 4-11 |
|      | 4.2.5     | Sub-menu items                            | 4-11 |
|      | 4.2.6     | 3                                         |      |
|      | 4.2.7     | Pop-up window                             | 4-11 |
|      | 4.2.8     |                                           |      |
|      | 4.2.9     | General help                              | 4-11 |
| 4.   | .3 Main   | menu                                      | 4-12 |
|      | 4.3.1     | System Time                               | 4-12 |

|        | 4.3.2<br>4.3.3<br>4.3.4<br>4.3.5                   | System Date  Legacy Diskette A  Language  Primary and Secondary IDE Master/Slave | 4-12<br>4-12<br>4-13         |
|--------|----------------------------------------------------|----------------------------------------------------------------------------------|------------------------------|
| 4.4    | 4.3.6<br>Advand<br>4.4.1                           | System Informationced menuCPU Configuration                                      | . 4-15                       |
|        | 4.4.2<br>4.4.3<br>4.4.4                            | Chipset Onboard Devices Configuration PCI PnP                                    | . 4-23                       |
|        | 4.4.5<br>4.4.6<br>4.4.7                            | JumperFree Configuration Speech Configuration Instant Music Configuration        | . 4-27                       |
| 4.5    | Power<br>4.5.1<br>4.5.2<br>4.5.3<br>4.5.5<br>4.5.6 | menu                                                                             | 4-29<br>4-29<br>4-29<br>4-30 |
| 4.6    | Boot m<br>4.6.1<br>4.6.2<br>4.6.3                  | nenu Boot Device Priority Boot Settings Configuration Security                   | 4-33<br>4-34                 |
| 4.7    | Exit me                                            | enu                                                                              | . 4-37                       |
| Chapte | r 5: Sc                                            | oftware support                                                                  |                              |
| 5.1    | Install                                            | an operating system                                                              | 5-1                          |
| 5.2    | 5.2.1<br>5.2.2<br>5.2.3                            | rt CD information                                                                | 5-1<br>5-2<br>5-3            |
|        | 5.2.4<br>5.2.5                                     |                                                                                  |                              |
| 5.3    | 5.3.1                                              | are InformationASUS MyLogo2™ASUS Instant Music                                   | 5-7<br>5-7                   |
| 5.4    | Al Net                                             | feature                                                                          | . 5-12                       |
| 5.5    |                                                    | udio feature                                                                     |                              |

| 5.6 | Promis  | se® RAID configurations                  | 5-17 |
|-----|---------|------------------------------------------|------|
|     | 5.6.1   | Install the hard disks                   | 5-18 |
|     | 5.6.2   | Enter the MBFastBuild™ utility           | 5-19 |
|     | 5.6.3   | Creating a RAID 0 array (Performance)    | 5-20 |
|     | 5.6.4   | Creating a RAID 1 array (Security)       | 5-21 |
|     | 5.6.5   | Other FastBuild Utility Commands         | 5-23 |
| 5.7 | VIA RA  | AID configurations                       | 5-25 |
|     | 5.7.1   | Install the Serial ATA (SATA) hard disks |      |
|     | 5.7.2   | Entering VIA Tech RAID BIOS Utility      | 5-27 |
|     | 5.7.3   | Create Array                             | 5-28 |
|     | 5.7.4   | Delete Array                             | 5-30 |
|     | 5.7.5   | Select Boot Array                        |      |
|     | 5.7.6   | Serial Number View                       | 5-31 |
| 5.8 | Creatir | ng a floppy with RAID driver             | 5-32 |
| 5.9 | Cool 'r | n <sup>'</sup> Quiet!™ Technology        | 5-33 |

# **Notices**

#### **Federal Communications Commission Statement**

This device complies with Part 15 of the FCC Rules. Operation is subject to the following two conditions:

- · This device may not cause harmful interference, and
- This device must accept any interference received including interference that may cause undesired operation.

This equipment has been tested and found to comply with the limits for a Class B digital device, pursuant to Part 15 of the FCC Rules. These limits are designed to provide reasonable protection against harmful interference in a residential installation. This equipment generates, uses and can radiate radio frequency energy and, if not installed and used in accordance with manufacturer's instructions, may cause harmful interference to radio communications. However, there is no guarantee that interference will not occur in a particular installation. If this equipment does cause harmful interference to radio or television reception, which can be determined by turning the equipment off and on, the user is encouraged to try to correct the interference by one or more of the following measures:

- Reorient or relocate the receiving antenna.
- Increase the separation between the equipment and receiver.
- Connect the equipment to an outlet on a circuit different from that to which the receiver is connected.
- Consult the dealer or an experienced radio/TV technician for help.

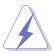

The use of shielded cables for connection of the monitor to the graphics card is required to assure compliance with FCC regulations. Changes or modifications to this unit not expressly approved by the party responsible for compliance could void the user's authority to operate this equipment.

## **Canadian Department of Communications Statement**

This digital apparatus does not exceed the Class B limits for radio noise emissions from digital apparatus set out in the Radio Interference Regulations of the Canadian Department of Communications.

This class B digital apparatus complies with Canadian ICES-003.

# **Safety information**

## **Electrical safety**

- To prevent electrical shock hazard, disconnect the power cable from the electrical outlet before relocating the system.
- When adding or removing devices to or from the system, ensure that the power cables for the devices are unplugged before the signal cables are connected. If possible, disconnect all power cables from the existing system before you add a device.
- Before connecting or removing signal cables from the motherboard, ensure that all power cables are unplugged.
- Seek professional assistance before using an adapter or extension cord.
   These devices could interrupt the grounding circuit.
- Make sure that your power supply is set to the correct voltage in your area. If you are not sure about the voltage of the electrical outlet you are using, contact your local power company.
- If the power supply is broken, do not try to fix it by yourself. Contact a qualified service technician or your retailer.

# **Operation safety**

- Before installing the motherboard and adding devices on it, carefully read all the manuals that came with the package.
- Before using the product, make sure all cables are correctly connected and the power cables are not damaged. If you detect any damage, contact your dealer immediately.
- To avoid short circuits, keep paper clips, screws, and staples away from connectors, slots, sockets and circuitry.
- Avoid dust, humidity, and temperature extremes. Do not place the product in any area where it may become wet.
- Place the product on a stable surface.
- If you encounter technical problems with the product, contact a qualified service technician or your retailer.

# **About this guide**

This user guide contains the information you need when installing the motherboard.

## How this guide is organized

This manual contains the following parts:

#### • Chapter 1: Product introduction

This chapter describes the motherboard features and the new technologies it supports.

#### • Chapter 2: Hardware information

This chapter lists the hardware setup procedures that you have to perform when installing system components. It includes description of the jumpers and connectors on the motherboard.

#### Chapter 3: Powering up

This chapter describes the power up sequence, the vocal POST messages, and ways of shutting down the system.

#### Chapter 4: BIOS setup

This chapter tells how to change system settings through the BIOS Setup menus. Detailed descriptions of the BIOS parameters are also provided.

#### • Chapter 5: Software support

This chapter describes the contents of the support CD that comes with the motherboard package.

#### Where to find more information

Refer to the following sources for additional information and for product and software updates.

#### 1. ASUS websites

The ASUS website provides updated information on ASUS hardware and software products. Refer to the ASUS contact information.

#### 2. Optional documentation

Your product package may include optional documentation, such as warranty flyers, that may have been added by your dealer. These documents are not part of the standard package.

# Conventions used in this guide

To make sure that you perform certain tasks properly, take note of the following symbols used throughout this manual.

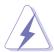

**DANGER/WARNING:** Information to prevent injury to yourself when trying to complete a task.

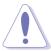

**CAUTION:** Information to prevent damage to the components when trying to complete a task.

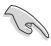

**IMPORTANT:** Information that you MUST follow to complete a task.

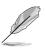

**NOTE:** Tips and additional information to aid in completing a task.

# **Typography**

| Dald toyt                             | Indicates a manu ar an item to calcut                                                                                                    |
|---------------------------------------|----------------------------------------------------------------------------------------------------|
| Bold text                             | Indicates a menu or an item to select.                                                                                                    |
| Italics                               | Used to emphasize a word or a phrase.                                                                                                    |
| <key></key>                           | Keys enclosed in the less-than and greater-than sign indicates that you must press the enclosed key. Example: <b><enter></enter></b> indicates that you must press the Enter or Return key. |
| <multiple key="" names=""></multiple> | If you must press two or more keys simultaneously, the key names are linked with a plus sign (+). Example: <b><ctrl+alt+d></ctrl+alt+d></b>                                                 |
| Command                               | Means that you must enter the command exactly as shown then supply the appropriate values that appear in brackets. Example:                                                                 |
|                                       | At the DOS prompt, type the command line:                                                                                                    |
|                                       | afudos /i[filename]                                                                                                    |
|                                       | In this example, you must supply a filename for [filename].                                                                                                    |
|                                       | afudos /iK8VSEDX.ROM                                                                                                    |

# **K8V SE Deluxe specifications summary**

| CPU                      | Socket 754 for AMD Athlon™ 64 processor with built-in<br>1MB L2 cache<br>Supports AMD 64 architecture that enables simultaneous<br>32-bit and 64-bit computing                                                                                       |
|--------------------------|----------------------------------------------------------------------------------------------------|
| Chipset                  | VIA K8T800<br>VIA VT8237                                                                                                    |
| System Bus               | 800 MHz                                                                                                    |
| Memory                   | 3 x 184-pin DDR DIMM sockets for up to 3GB unbuffered ECC and non-ECC PC3200/PC2700/PC2100/PC1600 SDRAM memory                                                                                                    |
| Expansion slots          | 1 x AGP 8X/4X<br>5 x PCI<br>1 x WiFi slot                                                                                                    |
| Storage                  | South Bridge supports  - 2 x Ultra ATA 133 connectors  - 2 x Serial ATA with RAID 0, RAID 1 Promise® PDC20378 RAID controller  - 1 x UltraDMA133 supports two hard drives  - 2 x Serial ATA connectors  - RAID 0, RAID 1 and RAID 0+1 configurations |
| Audio                    | ADI AD1980 SoundMAX® 6-channel audio Codec support for S/PDIF out interface                                                                                                    |
| LAN                      | Marvell® 88E8001 Gigabit LAN controller                                                                                                    |
| USB                      | Maximum of eight USB 2.0 ports                                                                                                    |
| Overclocking<br>Features | Memory and VLink voltage adjustable SFS (Stepless Frequency Selection) from 200 MHz up to 300 MHz at 1 MHz increment Adjustable FSB/DDR ratio ASUS JumperFree ASUS C.P.R. (CPU Parameter Recall)                                                     |
| Special features         | ASUS AI NET ASUS AI BIOS ASUS POST Reporter ASUS C.P.R. (CPU Parameter Recall) ASUS EZ Flash ASUS CrashFree BIOS2 ASUS MyLogo2™ ASUS Instant Music ASUS Q-Fan AMD Cool 'n' Quiet!™ Technology Multi-language BIOS Support S/PDIF out interface       |

(continued on the next page)

# **K8V SE Deluxe specifications summary**

| Back panel I/O      | 1 x Parallel port 1 x Serial port 1 x PS/2 keyboard port 1 x PS/2 mouse port 4 x USB 2.0 ports 1 x IEEE 1394 port 1 x S/PDIF out 1 x RJ-45 port Line In/Line Out/Microphone ports                                     |
|---------------------|----------------------------------------------------------------------------------------------------|
| Internal I/O        | 2 x USB 2.0 connector for 4 additional USB ports CPU/Chassis/Power fan connectors 20-pin/4-pin ATX 12V power connectors CD/AUX connectors S/PDIF out connector GAME/MIDI connector IEEE 1394 connector COM2 connector |
| BIOS features       | 4Mb Flash EEPROM<br>AMI BIOS with enhanced ACPI, PnP, DMI2.0, Green<br>ASUS EZ Flash, ASUS MyLogo2, Q-Fan, SM BIOS 2.3,<br>Multi-Language BIOS, CrashFree BIOS 2                                                      |
| Industry standard   | PCI 2.2, USB 2.0/1.1                                                                                                    |
| Manageability       | DMI 2.0, WOL by PME, WOR by PME                                                                                                    |
| Power Requirement   | ATX power supply (with 4-pin 12V plug)                                                                                                    |
| Form Factor         | ATX form factor: 12 in x 9.6 in (30.5 cm x 24.4 cm)                                                                                                    |
| Support CD contents | Device drivers<br>ASUS PC Probe<br>Trend Micro™ PC-cillin™ anti-virus software                                                                                                    |

<sup>\*</sup> Specifications are subject to change without notice.

# Chapter 1

This chapter describes the motherboard features and the new technologies it supports.

# **Product introduction**

# **Chapter summary**

| 1.1 | Welcome!         | 1-1 |
|-----|------------------|-----|
| 1.2 | Package contents | 1-1 |
| 1.3 | Special features | 1-2 |

## 1.1 Welcome!

#### Thank you for buying the ASUS® K8V SE Deluxe motherboard!

The motherboard delivers a host of new features and latest technologies making it another standout in the long line of ASUS quality motherboards!

The motherboard combines the powers of the AMD Athlon™ 64 processor and the VIA K8T800 chipset to set a new benchmark for an effective desktop platform solution.

Supporting up to 3GB of system memory with PC3200/PC2700/PC2100/PC1600 DDR SDRAM, high-resolution graphics via an AGP 8X slot, Dual Serial ATA RAID, IEEE 1394, USB 2.0, and 6-channel audio features, the motherboard takes you ahead in the world of power computing!

Before you start installing the motherboard, and hardware devices on it, check the items in your package with the list below.

# 1.2 Package contents

Check your motherboard package for the following items.

- ✓ ASUS motherboard
- ✓ ASUS support CD
- ✓ 2 x Serial ATA cable
- √ 1 x 4 port USB module with cable
- √ 1 x Single port 1394 module
- √ 1 x S/PDIF out module
- ✓ 2 x 80-conductor ribbon cable for Ultra DMA 133/100/66 IDE drives
- √ 1 x 40-conductor IDE cable
- √ 1 x Ribbon cable for a 3.5-inch floppy drive
- √ 1 x Serial ATA power cable (Retail boxes only)
- ✓ WinDVD Suite (Retail boxes only)
- ✓ Instant Music label (Retail boxes only)
- √ I/O shield
- ✓ Bag of extra jumper caps
- ✓ User guide

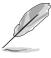

If any of the above items is damaged or missing, contact your retailer.

# 1.3 Special features

## 1.3.1 Product Highlights

#### Latest processor technology

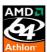

The AMD Athlon<sup>™</sup> 64 desktop processor is based on AMD's 64-bit architecture, which represents the landmark introduction of the industry's first x86-64 technology. This processor provides a dramatic leap forward in compatibility, performance, investment protection, and reduced total cost of ownership and development.

#### HyperTransport™ Technology

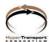

HyperTransport<sup>™</sup> Technology is a high-speed, low latency, point-to-point link designed to increase the communication speed between integrated circuits in computers, networking and telecommunications equipment up to 48 times faster than other existing technologies.

#### AMD Cool 'n' Quiet!™ Technology

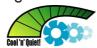

The motherboard supports the AMD Cool 'n' Quiet!™ Technology that dynamically and automatically changes the CPU speed, voltage and amount of power depending on the task the CPU performs.

#### **Serial ATA solution**

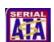

The motherboard supports four interfaces compliant to the Serial ATA (SATA) specification, an evolutionary replacement of the Parallel ATA storage interface. The Serial ATA specification allows for thinner, more flexible cables with lower pin count, reduced voltage requirement, up to 150 MB/s data transfer rate.

#### **Dual Serial ATA RAID**

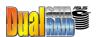

The motherboard provides two high-performance Serial ATA RAID controllers that enhance hard disk performance and data backup protection without the cost of additional RAID cards. The Promise® 20378 RAID controller incorporates two Serial ATA and one parallel connector with RAID 0, RAID 1 and RAID 0+1 functions while the onboard VIA VT8237 RAID controller provides an additional two Serial ATA connectors for RAID 0 and RAID 1 functions.

# AGP 8X support AGFEX

AGP 8X (AGP 3.0) is the VGA interface specification that enables enhanced graphics performance with maximum bandwidth speed of up to 2.12 GB/s.

# S/PDIF out S/PDIF

The motherboard's S/PDIF out function turns your computer into a high-end entertainment system with digital connectivity to powerful speaker systems.

#### IEEE 1394 support

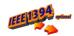

The IEEE 1394 interface provides high-speed and flexible PC connectivity to a wide range of peripherals and devices compliant to IEEE 1394a standards. The IEEE 1394 interface allows up to 400Mbps transfer rates through simple, low-cost, high-bandwidth asynchronous (real-time) data interfacing between computers, peripherals, and consumer electronic devices such as camcorders, VCRs, printers, TVs, and digital cameras.

#### **USB 2.0 technology**

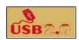

The motherboard implements the new Universal Serial Bus (USB) 2.0 specification, extending the connection speed from 12 Mbps on USB 1.1 to a fast 480 Mbps on USB 2.0 - supporting up to eight USB 2.0 ports. The higher bandwidth of USB 2.0 allows connection of devices such as high resolution video conferencing cameras, next generation scanners and printers, and fast storage units. USB 2.0 is backward compatible with USB 1.1.

#### 6-Channel Audio solution

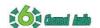

The motherboard uses an onboard audio Codec that lets you enjoy high-quality 6-channel audio without having to buy advanced sound cards.

### 1.3.2 Unique ASUS features

#### **ASUS Wi-Fi slot**

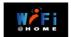

The ASUS Wi-Fi slot is designed for the ASUS WiFi-b™ add-on card to set up an environment for wireless LAN. The ASUS WiFi-b™ add-on card bundles the exclusive software Access Point (AP) to save the extra cost of a stand-alone AP. In addition, the card comes with user-friendly utilities and applications that allow quick connection to notebooks, PDAs and other wireless LAN peripherals. See page 2-18.

#### Al NET solution

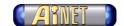

The Marvell® Gigabit LAN controller chipset is onboard to provide a single-chip solution for LAN on Motherboard (LOM) applications. The controller integrates 32-bit 10/100/1000BASE-T Gigabit Ethernet Media Access Control (IEEE 802.3 compliant) and Physical Layer Transceiver solution to support high performance network applications. The controller is equipped with the Virtual Cable Tester™ (VCT) net-diagnosing utility that intelligently diagnoses and reports cable faults from a remote location up to 100 meters. This feature helps maintain a more stable network connection. See page 5-12.

#### AI BIOS solution

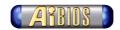

The AI BIOS is a combination of three ASUS intelligent solutions: Q-Fan, POST Reporter, and CrashFree BIOS 2.

#### ASUS Q-Fan technology

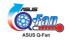

The ASUS Q-Fan technology smartly adjusts the fan speeds according to the system loading to ensure quiet, cool, and efficient operation. See page 4-32.

#### **CrashFree BIOS 2**

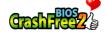

This feature allows you to restore the original BIOS data from the ASUS support CD in case when the BIOS codes and data are corrupted. This protection eliminates the need to buy a replacement ROM chip. See page 4-5.

#### **ASUS POST Reporter**<sup>™</sup>

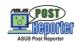

The motherboard offers an exciting feature called the ASUS POST Reporter™ to provide friendly voice messages and alerts during the Power-On Self-Tests (POST). Through an added external speaker, you will hear the messages informing you of the system boot status and causes of boot errors, if any. The bundled Winbond Voice Editor software allows you to customize the voice messages, and provides multi-language support. See page 3-3.

#### ASUS MyLogo2™

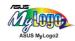

This new feature present in the motherboard allows you to personalize and add style to your system with customizable boot logos. See pages 4-34, 5-7.

#### C.P.R. (CPU Parameter Recall)

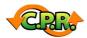

The C.P.R. feature of the motherboard BIOS allows automatic re-setting to the BIOS default settings in case the system hangs due to overclocking. When the system hangs due to overclocking, C.P.R. eliminates the need to open the system chassis and clear the RTC data. Simply reboot the system and the BIOS shows the previous setting so users can amend the CPU setting again.

#### **ASUS EZ Flash BIOS**

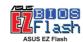

With the ASUS EZ Flash, you can easily update the system BIOS even before loading the operating system. No need to use a DOS-based utility or boot from a floppy disk. See page 4-4.

#### **ASUS Multi-language BIOS**

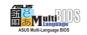

The multi-language BIOS allows you to select the language of your choice from the available options. The localized BIOS menus allow you to configure easier and faster. See page 4-12.

#### **ASUS Instant Music**

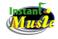

This unique feature allows you to playback audio files even without booting the system to Windows<sup>™</sup>. Just press the ASUS Instant Music special function keys and enjoy the music! See pages 4-28, 5-9.

| _ |
|---|
|   |
|   |
|   |
|   |
|   |
|   |
|   |
|   |
|   |
|   |
|   |
|   |
|   |
|   |
|   |
|   |
| _ |
|   |
|   |
|   |
|   |
|   |
|   |
|   |
|   |
|   |
|   |
| _ |
|   |
|   |
|   |
| _ |
|   |
|   |
|   |
|   |
|   |
|   |
|   |
|   |
| _ |
|   |
|   |
|   |
|   |
|   |
|   |
|   |
|   |
|   |

# Chapter 2

This chapter lists the hardware setup procedures that you have to perform when installing system components. It includes description of the jumpers and connectors on the motherboard.

# Hardware information

# **Chapter summary**

| 2.1 | Before you proceed            | 2-1  |
|-----|-------------------------------|------|
| 2.2 | Motherboard overview          | 2-2  |
| 2.3 | Central Processing Unit (CPU) | 2-6  |
| 2.4 | System memory                 | 2-11 |
| 2.5 | Expansion slots               | 2-15 |
| 2.6 | Jumpers                       | 2-19 |
| 2.7 | Connectors                    | 2-21 |

# 2.1 Before you proceed

Note of the following precautions before you install motherboard components or change any motherboard settings.

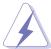

- Unplug the power cord from the wall socket before touching any component.
- Use a grounded wrist strap or touch a safely grounded object or to a metal object, such as the power supply case, before handling components to avoid damaging them due to static electricity.
- Hold components by the edges to avoid touching the ICs on them.
- Whenever you uninstall any component, place it on a grounded antistatic pad or in the bag that came with the component.
- Before you install or remove any component, ensure that the ATX power supply is switched off or the power cord is detached from the power supply. Failure to do so may cause severe damage to the motherboard, peripherals, and/or components.

#### **Onboard LED**

The motherboard comes with a standby power LED. When lit, this green LED indicates that the system is ON, in sleep mode, or in soft-off mode, a reminder that you should shut down the system and unplug the power cable before removing or plugging in any motherboard component. The illustration below shows the location of the onboard LED.

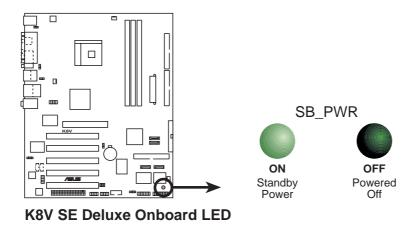

# 2.2 Motherboard overview

Before you install the motherboard, study the configuration of your chassis to ensure that the motherboard fits into it.

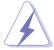

Unplug the power cord before installing or removing the motherboard. Failure to do so may cause you physical injury and damage motherboard components.

#### 2.2.1 Placement direction

When installing the motherboard, make sure that you place it into the chassis in the correct orientation. The edge with external ports goes to the rear part of the chassis as indicated in the image below.

#### 2.2.2 Screw holes

Place nine (9) screws into the holes indicated by circles to secure the motherboard to the chassis.

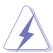

Do not overtighten the screws! Doing so may damage the motherboard.

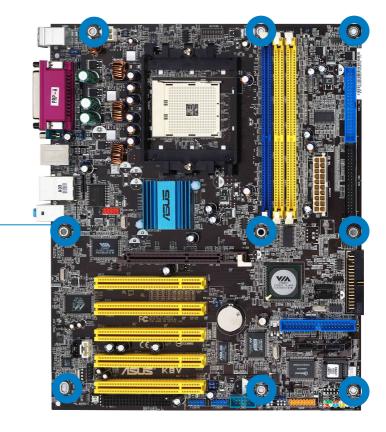

Place this side towards the rear of the chassis

# 2.2.3 Motherboard layout

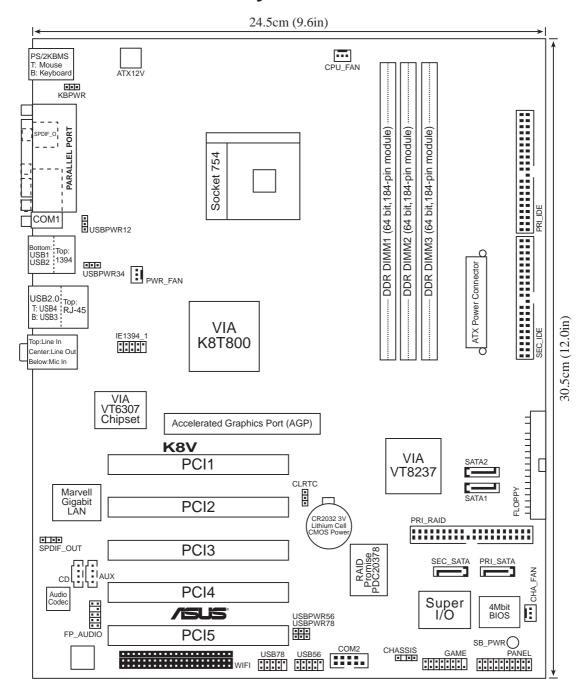

# 2.2.4 Layout Contents

| Slots             | Page |
|-------------------|------|
| 1. DDR DIMM slots | 2-11 |
| 2. PCI slots      | 2-17 |
| 3. AGP slot       | 2-17 |
| 4. Wi-Fi slot     | 2-18 |

| Jumpers                                          | Page |
|--------------------------------------------------|------|
| 1. Clear RTC RAM (3-pin CLRTC)                   | 2-19 |
| Keyboard power (3-pin KBPWR)                     | 2-20 |
| 3. USB device wake-up (3-pin USBPWR12, USBPWR34, |      |
| USBPWR56, USBPWR78)                              | 2-20 |

| Rear Panel Connectors       | Page |
|-----------------------------|------|
| 1. PS/2 mouse port          | 2-21 |
| 2. Parallel port            | 2-21 |
| 3. IEEE 1394 port           | 2-21 |
| 4. Gigabit LAN port (RJ-45) | 2-21 |
| 5. Line In jack             | 2-21 |
| 6. Line Out jack            | 2-21 |
| 7. Microphone jack          | 2-21 |
| 8. USB 2.0 ports 3 and 4    | 2-22 |
| 9. USB 2.0 ports 1 and 2    | 2-22 |
| 10. Serial connector        | 2-22 |
| 11. S/PDIF out jack         | 2-22 |
| 12. PS/2 keyboard port      | 2-22 |

| Internal Connectors                                            | Page |
|----------------------------------------------------------------|------|
| Primary IDE connector (40-1 pin PRI_IDE)                       | 2-22 |
| Secondary IDE connector (40-1 pin SEC_IDE)                     | 2-22 |
| 3. Floppy disk connector (34-1 pin FLOPPY)                     | 2-23 |
| 4. RAID ATA connector (40-1 pin PRI_RAID)                      | 2-23 |
| 5. Serial ATA connectors (7-pin SATA1, SATA2)                  | 2-24 |
| 6. RAID Serial ATA connectors (7-pin SEC_SATA, PRI_SATA)       | 2-25 |
| 7. CPU fan connector (3-pin CPU_FAN)                           | 2-26 |
| 8. Power fan connector (3-pin PWR_FAN)                         | 2-26 |
| Chassis fan connector (3-pin CHA_FAN)                          | 2-26 |
| 10. Serial Port 2 connector (10-1 pin COM2)                    | 2-26 |
| 11. ATX power connector (20-pin ATXPWR)                        | 2-27 |
| 12. ATA 12V power connector (4-pin ATX12V)                     | 2-27 |
| 13. USB headers (10-1 pin USB56, USB78)                        | 2-28 |
| 14. CD connector (4-pin CD)                                    | 2-29 |
| 15. AUX connector (4-pin AUX)                                  | 2-29 |
| 16. IEEE 1394 connector (10-1 pin IE1394_1)                    | 2-29 |
| 17. Front panel audio connector (10-1 pin FP_AUDIO)            | 2-30 |
| 18. Digital audio connector (6-1 pin SPDIF_OUT)                | 2-30 |
| 19. GAME/MIDI connector (16-1 pin GAME)                        | 2-31 |
| 20. Chassis intrusion connector (4-1 pin CHASSIS)              | 2-31 |
| 21. System panel connector (20-pin PANEL)                      | 2-32 |
| - System Power LED Lead (Green 3-1 pin PLED)                   |      |
| - System Warning Speaker Lead (Orange 4-pin SPKR)              |      |
| - Reset Switch (Blue 2-pin RESET)                              |      |
| - ATX Power Switch (Yellow 2-pin PWRBTN)                       |      |
| <ul> <li>Hard Disk Activity LED (Red 2-pin IDE_LED)</li> </ul> |      |

# 2.3 Central Processing Unit (CPU)

#### 2.3.1 Overview

The motherboard comes with a surface mount 754-pin Zero Insertion Force (ZIF) socket designed for the AMD Athlon™ 64 processor.

The 128-bit-wide data paths of these processors can run applications faster than processors with only 32-bit or 64-bit wide data paths.

Take note of the marked corner (with gold triangle) on the CPU. This mark should match a specific corner on the socket to ensure correct installation.

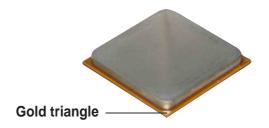

# 2.3.2 Installing the CPU

Follow these steps to install a CPU.

1. Locate the 754-pin ZIF socket on the motherboard.

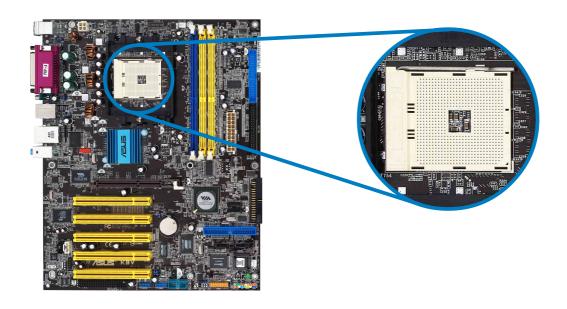

2. Unlock the socket by pressing the lever sideways, then lift it up to a 90°-100° angle.

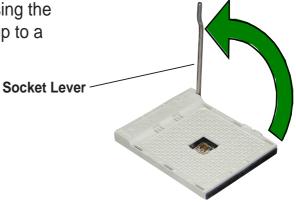

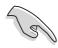

Make sure that the socket lever is lifted up to 90°-100° angle, otherwise the CPU does not fit in completely.

- Position the CPU above the socket such that the CPU corner with the gold triangle matches the socket corner with a small triangle.
- 4. Carefully insert the CPU into the socket until it fits in place.

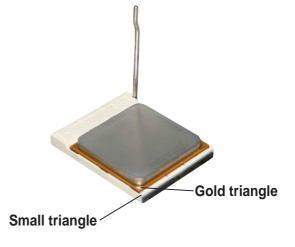

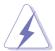

The CPU fits only in one correct orientation. DO NOT force the CPU into the socket to prevent bending the pins and damaging the CPU!

5. When the CPU is in place, push down the socket lever to secure the CPU. The lever clicks on the side tab to indicate that it is locked.

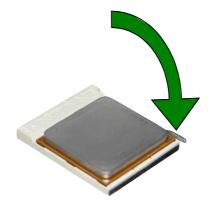

## 2.3.3 Installing the heatsink and fan

The AMD Athlon<sup>™</sup> 64 processor require a specially designed heatsink and fan assembly to ensure optimum thermal condition and performance.

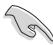

Make sure that you use only qualified heatsink and fan assembly.

Follow these steps to install the CPU heatsink and fan.

1. Place the heatsink on top of the installed CPU, making sure that the heatsink fits properly on the retention module base.

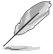

- The retention module base is already installed on the motherboard upon purchase.
- You do not have to remove the retention module base when installing the CPU or installing other motherboard components.

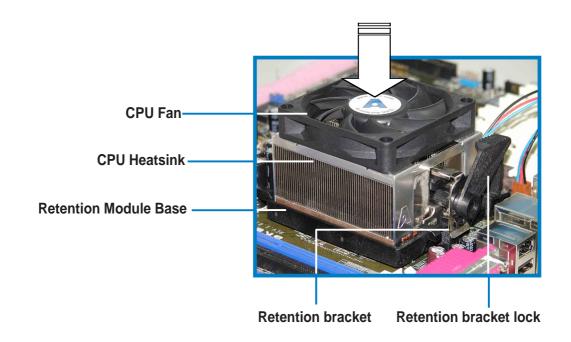

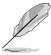

Your boxed CPU heatsink and fan assembly should come with installation instructions for the CPU, heatsink, and the retention mechanism. If the instructions in this section do not match the CPU documentation, follow the latter.

2. Attach one end of the retention bracket to the retention module base.

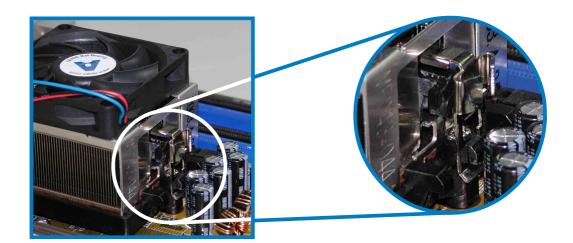

3. Align the other end of the retention bracket (near the retention bracket lock) to the retention module base. A clicking sound denotes that the retention bracket is in place.

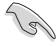

Make sure that the fan and heatsink assembly perfectly fits the retention mechanism module base, otherwise you cannot snap the retention bracket in place.

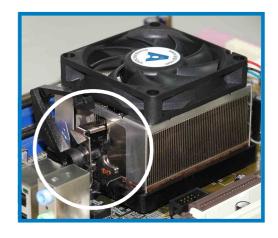

4. Push down the retention bracket lock on the retention mechanism to secure the heatsink and fan to the module base.

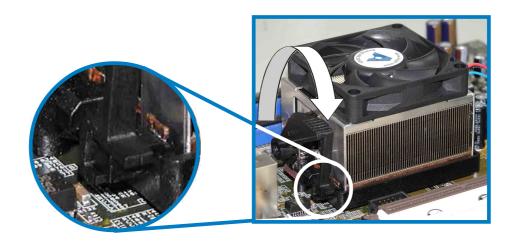

## 2.3.4 Connecting the CPU fan cable

When the heatsink and fan assembly is in place, connect the CPU fan cable to the connector on the motherboard labeled CPU\_FAN.

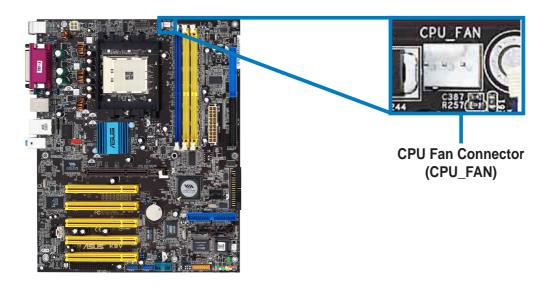

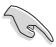

Do not forget to connect the CPU fan connector! CPU overheating and hardware monitoring errors may occur if you fail to plug this connector.

#### 2.3.5 CPU heatsink and fan Qualified Vendors List

The following table lists the CPU heatsink and fan assembly that have been tested and qualified for use with this motherboard.

| Vendor      | Part Number    |  |  |
|-------------|----------------|--|--|
| AVC         | Z7UB003        |  |  |
| Thermaltake | AP1892         |  |  |
| Taisol      | 111-8061010-90 |  |  |

# 2.4 System memory

#### 2.4.1 Overview

The motherboard comes with four Double Data Rate (DDR) Dual Inline Memory Module (DIMM) sockets.

The following figure illustrates the location of the sockets.

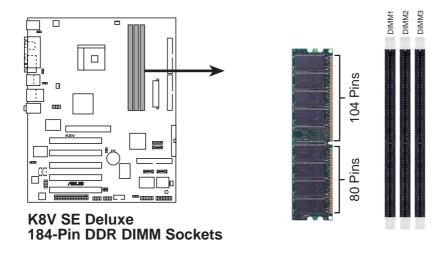

## 2.4.2 Memory configurations

You may install 64MB, 128MB, 256MB, 512MB, and 1GB unbuffered ECC and non-ECC DDR DIMMs into the DIMM sockets using the memory configurations in this section.

#### Important notes on memory configurations

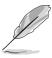

- Installing DDR DIMMs other than the recommended configurations may cause memory sizing error or system boot failure. Use any of the recommended configurations in Table 1.
- For optimum compatibility, obtain memory modules from qualified vendors. See Qualified Vendors List on page 2-13.
- Use the blue DIMM slots first.
- Stacked RAM and DDR DIMM modules with more than 18 chips are not supported.
- Always install DIMMs with the same CAS Latency. For optimum compatibility, obtain memory modules from the same vendors. See Qualified Vendors List on page 2-13.

 Table 1
 Recommended memory configurations

| Number of | DIMM Slot   |             |                     |           |  |
|-----------|-------------|-------------|---------------------|-----------|--|
| DIMMs     | DIMM1       | DIMM2       | DIMM3               | Max Speed |  |
| 1         | Single Side | -           | -                   | DDR 400   |  |
| 1         | -           | Single Side | -                   | DDR 400   |  |
| 1         | -           | -           | Single Side         | DDR 400   |  |
| 1         | Double Side | -           | -                   | DDR 400   |  |
| 1         | -           | Double Side | -                   | DDR 400   |  |
| 1         | -           | -           | Double Side         | DDR 400   |  |
| 2         | Single Side | Single Side | -                   | DDR 400   |  |
| 2         | Single Side | Double Side |                     | DDR 400   |  |
| 2         | Single Side | -           | Single Side         | DDR 400   |  |
| 2         | Single Side | -           | Double Side         | DDR 400   |  |
| 2         | Double Side | Single Side | -                   | DDR 400   |  |
| 2         | Double Side | Double Side | -                   | DDR 400   |  |
| 2         | Double Side | -           | Single Side         | DDR 400   |  |
| 2         | -           | Single Side | Single Side         | DDR 333   |  |
| 2         | -           | Single Side | Double Side         | DDR 200   |  |
| 2         | -           | Double Side | Single Side         | DDR 200   |  |
| 2         | -           | Double Side | Double Side         | DDR 200   |  |
| 2         | Double Side | -           | Double Side         | DDR 400   |  |
| 3         | Single Side | Single Side | Single Side         | DDR 333   |  |
| 3         | Single Side | Single Side | Double Side         | DDR 200   |  |
| 3         | Single Side | Double Side | Single Side         | DDR 200   |  |
| 3         | Single Side | Double Side | Double Side         | DDR 200   |  |
| 3         | Double Side | Single Side | Single Side         | DDR 333   |  |
| 3         | Double Side | Single Side | Double Side         | DDR 200   |  |
| 3         | Double Side | Double Side | Single Side         | DDR 200   |  |
| 3         | Double Side | Double Side | Double Side DDR 200 |           |  |

#### **DDR Qualified Vendors List**

The following table lists the PC3200 (DDR400) memory modules that have been tested and qualified for use with this motherboard.

Table 2 DDR400 Qualified Vendors List

| Size | Vendor      | Model                 | Chip Brand | SS/DS | Chip              |
|------|-------------|-----------------------|------------|-------|-------------------|
| 256M | Micron      | MT8VDDT3264AG-40BC4   | Micron     | SS    | MT46V32M8TG-5BC   |
| 256M | Micron      | MT8VDDT3264AG-40BC4   | Micron     | SS    | MT46V32M8TG-5BC   |
| 512M | Micron      | MT16VDDT6464AG-40BC4  | Micron     | DS    | MT46V32M8TG-5BC   |
| 128M | Infineon    | HYS64D16301GU-5-B     | Infineon   | SS    | HYB25D256160BT-5B |
| 256M | Infineon    | HYS64D32300GU-5-B     | Infineon   | SS    | HY25D256160BT-5B  |
| 512M | Infineon    | HYS64D32300GU-5-B     | Infineon   | DS    | HY25D256800BT-5B  |
| 256M | Infineon    | HYS64D3230HU-5-C      | Infineon   | SS    | HYB25D256800CE-5  |
| 512M | Infineon    | HYS64D6320HU-5-C      | Infineon   | DS    | HYB25D256800CE-5  |
| 512M | Samsung     | M368L6432ETM-CCC      | Samsung    | DS    | K4H560838E-TCCC   |
| 256M | ATP         | AG32L64T8SQC4S        | Samsung    | SS    | K4H560838D-TCC4   |
| 256M | Brain Power | B6U808-256M-SAM-400   | Samsung    | SS    | K4H560838D-TCC4   |
| 512M | Brain Power | B6U808-512M-SAM-400   | Samsung    | DS    | K4H560838D-TCC4   |
| 512M | Apacer      | 77.10736.464          | Samsung    | DS    | K4H560838D-TCC4   |
| 256M | ADATA       | MDOSS6F3G31YK1EZZ     | Samsung    | SS    | K4H560838D-TCC4   |
| 128M | NANYA       | NT128D64SH4B1G-5T     | NANYA      | SS    | NT5DS16M16BT-5T   |
| 512M | NANYA       | N512D64S8HB1G-5T      | NANYA      | DS    | NT5DS32M8BT-5T    |
| 256M | Hynix       | HYMD232646B8J-D43 AA  | Hynix      | SS    | HY5DU56822BT-D43  |
| 256M | Kingston    | KVR400X64C3A/256      | Hynix      | SS    | HY5DV56822BT-D43  |
| 512M | Kingston    | KVR400X64C3A/512      | Hynix      | DS    | HY5DV56822BT-D43  |
| 512M | Winbond     | W9451GCDB-5           | Winbond    | DS    | W942508CH-5       |
| 256M | Kingston    | KVR400X64C25/256      | Winbond    | SS    | W942508BH-5       |
| 256M | ADATA       | MDOWBFF3G31JB1EAE     | Winbond    | SS    | W942508BH-5       |
| 512M | TwinMOS     | M2G9J16AGATT9F081AA4T | TwinMOS    | DS    | TMD7608F8E50D     |
| 256M | TwinMOS     | M2S9I08AFAPS9F0811A-T | PSC        | SS    | A2S56D30ATP       |
| 256M | KINGMAX     | MPXB62D-38KT3R        | KINGMAX    | SS    | KDL388P4EA-50     |
| 512M | KINGMAX     | MPXC22D-38KT3R        | KINGMAX    | DS    | KDL388P4EA-50A    |

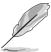

Visit the ASUS website (www.asus.com) for the latest DDR 400 Qualified Vendor List for this motherboard.

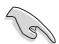

Obtain DDR DIMMs only from ASUS qualified vendors for better system performance.

## 2.4.3 Installing a DIMM

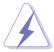

Make sure to unplug the power supply before adding or removing DIMMs or other system components. Failure to do so may cause severe damage to both the motherboard and the components.

- Unlock a DIMM socket by pressing the retaining clips outward.
- Align a DIMM on the socket such that the notch on the DIMM matches the break on the socket.

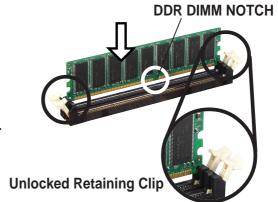

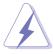

A DDR DIMM is keyed with a notch so that it fits in only one direction. DO NOT force a DIMM into a socket to avoid damaging the DIMM.

Firmly insert the DIMM into the socket until the retaining clips snap back in place and the DIMM is properly seated.

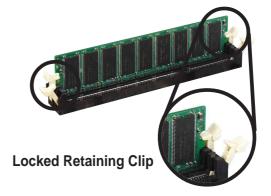

# 2.4.4 Removing a DIMM

Follow these steps to remove a DIMM.

 Simultaneously press the retaining clips outward to unlock the DIMM.

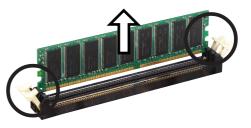

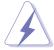

Support the DIMM lightly with your fingers when pressing the retaining clips. The DIMM might get damaged when it flips out with extra force.

2. Remove the DIMM from the socket.

# 2.5 Expansion slots

In the future, you may need to install expansion cards. The motherboard has available PCI slots, an Accelerated Graphics Port (AGP) slot and a Wireless Fidelity (Wi-Fi) slot. The following sub-sections describe the slots and the expansion cards that they support.

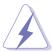

Make sure to unplug the power cord before adding or removing expansion cards. Failure to do so may cause you physical injury and damage motherboard components.

# 2.5.1 Installing an expansion card

Follow these steps to install an expansion card.

- 1. Read the documentation that came with the expansion card and make the necessary hardware settings for the card.
- 2. Remove the system unit cover (if your motherboard is already installed in a chassis).
- 3. Remove the bracket opposite the slot that you intend to use. Keep the screw for later use.
- 4. Align the card connector with the slot and press firmly until the card is completely seated on the slot.
- 5. Secure the card to the chassis with screws.
- 6. Replace the system cover.

## 2.5.2 Configuring an expansion card

After installing the expansion card, configure the card by adjusting the software settings.

- 1. Turn on the system and change the necessary BIOS settings, if any. See Chapter 4 for information on BIOS setup.
- 2. Assign an IRQ to the card. Refer to the tables on the next page.
- 3. Install the software drivers for the expansion card.

# 2.5.3 Interrupt assignments

### **Standard Interrupt Assignments**

| IRQ | Priority | Standard Function           |
|-----|----------|-----------------------------|
| 0   | 1        | System Timer                |
| 1   | 2        | Keyboard Controller         |
| 2   | N/A      | Programmable Interrupt      |
| 3*  | 11       | Communications Port (COM2)  |
| 4*  | 12       | Communications Port (COM1)  |
| 5*  | 13       | Sound Card (sometimes LPT2) |
| 6   | 14       | Floppy Disk Controller      |
| 7*  | 15       | Printer Port (LPT1)         |
| 8   | 3        | System CMOS/Real Time Clock |
| 9*  | 4        | ACPI Mode when used         |
| 10* | 5        | IRQ Holder for PCI Steering |
| 11* | 6        | IRQ Holder for PCI Steering |
| 12* | 7        | PS/2 Compatible Mouse Port  |
| 13  | 8        | Numeric Data Processor      |
| 14* | 9        | Primary IDE Channel         |
| 15* | 10       | Secondary IDE Channel       |

<sup>\*</sup> These IRQs are usually available for ISA or PCI devices.

#### IRQ assignments for this motherboard

|              | INT A  | INT B  | INT C  | INT D |
|--------------|--------|--------|--------|-------|
| PCI slot 1   | shared | _      |        | _     |
| PCI slot 2   | _      | shared |        | _     |
| PCI slot 3   | _      | _      | shared | _     |
| PCI slot 4   | _      | _      |        | used  |
| PCI slot 5   | shared | _      |        | _     |
| Gigabit LAN  | _      | shared |        | _     |
| Onboard RAID | _      | _      | shared | _     |
| Onboard 1394 | shared | _      |        | _     |
| Serial ATA   | _      |        | shared | _     |
| AGP slot     | shared | _      | _      | _     |

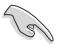

When using PCI cards on shared slots, ensure that the drivers support "Share IRQ" or that the cards do not need IRQ assignments.

Otherwise, conflicts will arise between the two PCI groups, making the

system unstable and the card inoperable.

### 2.5.4 PCI slots

The PCI slots support PCI cards such as a LAN card, SCSI card, USB card, and other cards that comply with PCI specifications. The following figure shows a LAN card installed on a PCI slot.

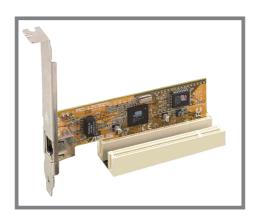

#### **2.5.5** AGP slot

The Accelerated Graphics Port (AGP) slot supports AGP8X/4X cards. When you buy an AGP card, make sure that you ask for one with +1.5V specification. Note the notches on the card golden fingers to ensure that they fit the AGP slot on your motherboard.

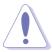

Install only 1.5V AGP cards on this motherboard! 3.3V AGP cards are not supported in this motherboard.

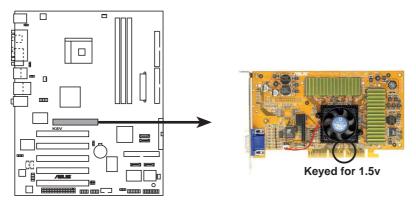

**K8V SE Deluxe Accelerated Graphics Port (AGP)** 

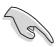

If installing the ATi 9500 or 9700 Pro Series VGA cards, use only the card version **PN xxx-xxxxx-30** or later, for optimum performance and overclocking stability.

#### 2.5.6 Wi-Fi slot

The Wi-Fi (Wireless Fidelity) slot will support the ASUS Wi-Fi module. Visit the ASUS website (www.asus.com) for product updates.

The Wi-Fi slot conforms to the Institute of Electrical and Electronics Engineers (IEEE) 802.11b/g standard for wireless devices operating in the 2.4 GHz frequency band.

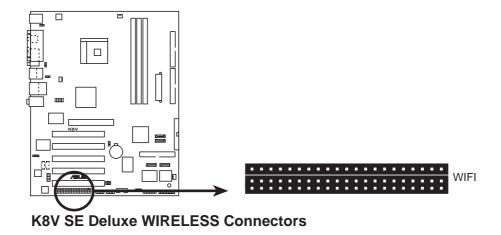

#### ASUS WiFi-b™ Setup

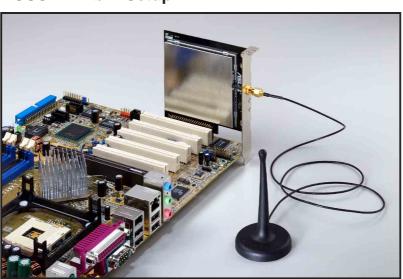

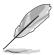

- The PCI 5 slot and the Wi-Fi slot can not be used at the same time.
- The ASUS Wi-Fi module is purchased separately.

# 2.6 Jumpers

#### 1. Clear RTC RAM (CLRTC)

This jumper allows you to clear the Real Time Clock (RTC) RAM in CMOS. You can clear the CMOS memory of date, time, and system setup parameters by erasing the CMOS RTC RAM data. The RAM data in CMOS, that include system setup information such as system passwords, is powered by the onboard button cell battery.

#### To erase the RTC RAM:

- 1. Turn OFF the computer and unplug the power cord.
- 2. Remove the onboard battery.
- 3. Move the jumper from pins 1-2 (default) to pins 2-3. Keep the cap on pins 2-3 for about 5~10 seconds, then move the cap back to pins 1-2.
- 4. Replace the battery.
- 5. Plug the power cord and turn ON the computer.
- 6. Hold down the **<Del>** key during the boot process and enter BIOS setup menu.
- 7. Load the BIOS default settings or key-in data.

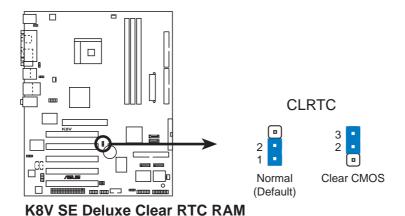

#### 2. Keyboard power (3-pin KBPWR)

This jumper allows you to enable or disable the keyboard wake-up feature. Set this jumper to pins 2-3 (+5VSB) if you wish to wake up the computer when you press a key on the keyboard. This feature requires an ATX power supply that can supply at least 1A on the +5VSB lead, and a corresponding setting in the BIOS (See section "4.5.5 APM Configuration").

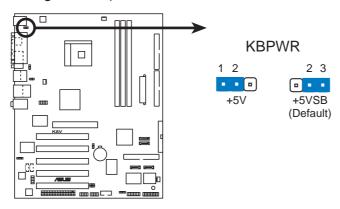

**K8V SE Deluxe Keyboard Power Setting** 

# 3. USB device wake-up (3-pin USBPWR12, USBPWR34, USBPWR56, USBPWR78)

Set these jumpers to +5V to wake up the computer from S1 sleep mode (CPU stopped, DRAM refreshed, system running in low power mode) using the connected USB devices. Set to +5VSB to wake up from S3 and S4 sleep modes (no power to CPU, DRAM in slow refresh, power supply in reduced power mode).

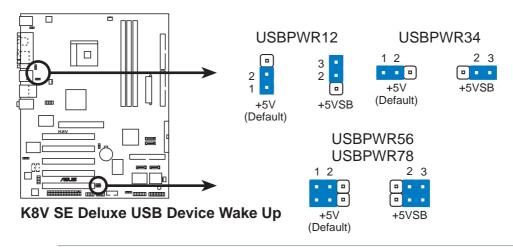

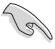

- The USB device wake-up feature requires a power supply that can provide 500mA on the +5VSB lead for each USB port. Otherwise, the system would not power up.
- The total current consumed must NOT exceed the power supply capability (+5VSB) whether under normal condition or in sleep mode.

# 2.7 Connectors

### 2.7.1 Rear panel connectors

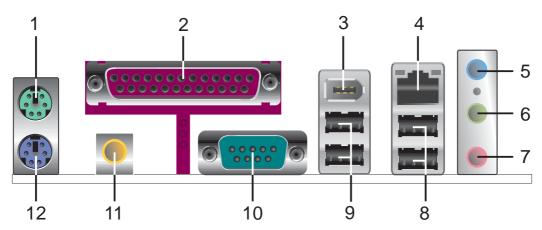

- 1. PS/2 mouse port. This green 6-pin connector is for a PS/2 mouse.
- 2. Parallel port. This 25-pin port connects a parallel printer, a scanner, or other devices.
- **3. IEEE 1394 port.** This 6-pin IEEE 1394 port provides high-speed connectivity for audio/video devices, storage peripherals, other PC's and/or portable devices.
- **4. RJ-45 port.** This port allows connection to a Local Area Network (LAN) through a network hub.
- Line In jack. This Line In (light blue) jack connects a tape player or other audio sources. In 6-channel mode, the function of this jack becomes Bass/Center.
- **6. Line Out jack.** This Line Out (lime) jack connects a headphone or a speaker. In 4-channel and 6-channel modes, the function of this jack becomes Front Speaker Out.
- 7. **Microphone jack.** This Mic (pink) jack connects a microphone. In 4-channel and 6-channel modes, the function of this jack becomes Rear Speaker Out.

#### Audio 2, 4 or 6-channel configuration

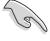

The functions of the Line Out, Line In, and Microphone jacks change when you select the 6-channel audio configuration as shown in the following table.

|            | Headphone/<br>2-Speaker | 4-Speaker         | 6-Speaker         |
|------------|-------------------------|-------------------|-------------------|
| Light Blue | Line In                 | Line In           | Bass/Center       |
| Lime       | Line Out                | Front Speaker Out | Front Speaker Out |
| Pink       | Mic In                  | Rear Speaker Out  | Rear Speaker Out  |

- **8. USB 2.0 ports 3 and 4.** These two 4-pin Universal Serial Bus (USB) ports are available for connecting USB 2.0 devices.
- **9. USB 2.0 ports 1 and 2.** These two 4-pin Universal Serial Bus (USB) ports are available for connecting USB 2.0 devices.
- **10. Serial connector.** This 9-pin COM1 port is for serial devices.
- 11. S/PDIF out jack. This jack connects to external audio output devices.
- 12. PS/2 keyboard port. This purple connector is for a PS/2 keyboard.

#### 2.7.2 Internal connectors

1. IDE connectors (40-1 pin PRI\_IDE, SEC\_IDE)

This connector supports the provided UltraDMA IDE hard disk ribbon cable. Connect the cable's blue connector to the primary (recommended) or secondary IDE connector, then connect the gray connector to the UltraDMA slave device (hard disk drive) and the black connector to the UltraDMA master device.

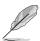

- Follow the hard disk drive documentation when setting the device in master or slave mode.
- Pin 20 on each IDE connector is removed to match the covered hole on the UltraDMA cable connector. This prevents incorrect orientation when you connect the cables.
- The hole near the blue connector on the UltraDMA cable is intentional.

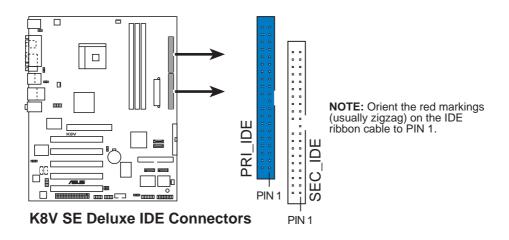

#### 2. Floppy disk drive connector (34-1 pin FLOPPY)

This connector supports the provided floppy drive ribbon cable. After connecting one end to the motherboard, connect the other end to the floppy drive. (Pin 5 is removed to prevent incorrect insertion when using ribbon cables with pin 5 plug).

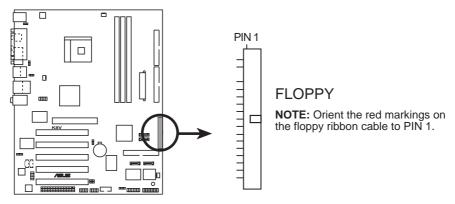

**K8V SE Deluxe Floppy Disk Drive Connector** 

#### 3. RAID ATA connector (40-1 pin PRI\_RAID)

This connector supports either RAID 0, RAID 1 or RAID 0 + 1 configuration with the Serial ATA connectors through the onboard Promise® PDC20378 controller. You can use the RAID feature to set up a disk array configuration and to support additional IDE devices.

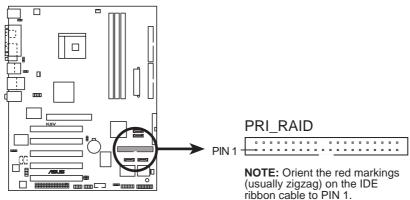

**K8V SE Deluxe RAID Connectors** 

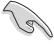

#### Important notes on the RAID feature:

- By default, the drive that you connect to the primary connector follows the ATA133/100/66/33 protocol as an independent drive, not as a disk array.
- The RAID/SATA controller chipset does not support ATAPI devices such as CD-ROMs, DVD-ROMs, etc.
- Refer to sections "5.6 Promise® RAID Configurations" and "5.7 VIA RAID Configurations" for details.

#### 4. Serial ATA connectors (7-pin SATA1, SATA2,)

These next generation connectors support the thin Serial ATA cables for primary internal storage devices. The current Serial ATA interface allows up to 150 MB/s data transfer rate, faster than the standard parallel ATA with 133 MB/s (UltraDMA133).

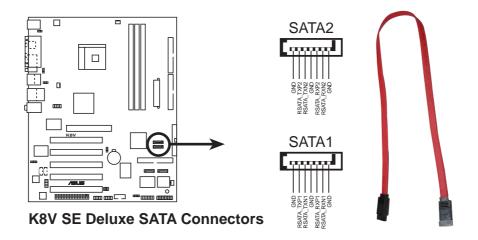

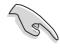

#### Important notes on Serial ATA solution:

- The Serial ATA cable is smaller and more flexible allowing easier routing inside the chassis. The lower pin count of the Serial ATA cable eliminates the problem caused by the wide, flat ribbon cables of the Parallel ATA interface.
- Hot plug support for Serial ATA drive and connections is not available in this motherboard.
- Install Windows® XP Service Pack 1 when using Serial ATA.
- Refer to section "5.7 VIA RAID Configurations" for details on SATA RAID configuration.

#### 5. RAID Serial ATA connectors (7-pin SEC\_SATA, PRI\_SATA)

These Serial ATA connectors support SATA hard disks that you may configure as a RAID set. Through the onboard Promise® PDC20378 RAID controller, you may create a RAID 0, RAID 1,or RAID 0+1 configuration together with the RAID ATA133 connector. See Chapter 5 for details on RAID configuration.

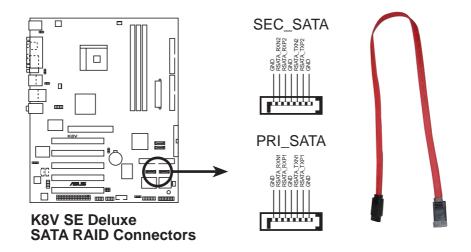

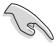

- If you wish to create a RAID set, make sure that you have connected the Serial ATA cable and installed Serial ATA devices.
   You cannot enter the SATARaid™ utility and SATA BIOS setup during POST if no Serial ATA device is connected.
- The Promise® PDC20378 RAID controller does not support ATAPI devices such as CD-ROMs, DVD-ROMs, etc.
- Refer to section "5.6 Promise® RAID Configurations" for details on SATA RAID configuration.

# 6. CPU, Power and Chassis Fan Connectors (3-pin CPU\_FAN, PWR\_FAN, CHA\_FAN)

The fan connectors support cooling fans of 350mA~740mA (8.88W max.) or a total of 1A~2.22A (26.64W max.) at +12V. Connect the fan cables to the fan connectors on the motherboard, making sure that the black wire of each cable matches the ground pin of the connector.

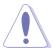

Do not forget to connect the fan cables to the fan connectors. Lack of sufficient air flow within the system may damage the motherboard components. These are not jumpers! DO NOT place jumper caps on the fan connectors!

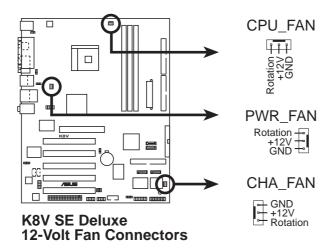

#### 7. Serial Port 2 connector (10-1 pin COM2)

This connector accommodates a serial port using a serial port bracket. Connect the bracket cable to this connector then install the bracket into a slot opening at the back of the system chassis.

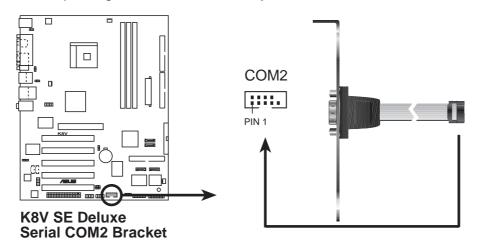

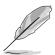

The serial port bracket is purchased separately.

#### 8. ATX power connectors (20-pin ATXPWR, 4-pin ATX12V)

These connectors connect to an ATX 12V power supply. The plugs from the power supply are designed to fit these connectors in only one orientation. Find the proper orientation and push down firmly until the connectors completely fit.

In addition to the 20-pin ATX power connector, this motherboard requires that you connect the 4-pin ATX +12V power plug to provide sufficient power to the CPU.

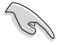

- Do not forget to connect the 4-pin ATX +12V power plug.
   Otherwise, the system does not boot up.
- Make sure that your ATX 12V power supply can provide 8A on the +12V lead and at least 1A on the +5-volt standby lead (+5VSB).
   The minimum recommended wattage is 300W, or 350W for a fully configured system. The system may become unstable or may not boot up if the power is inadequate.

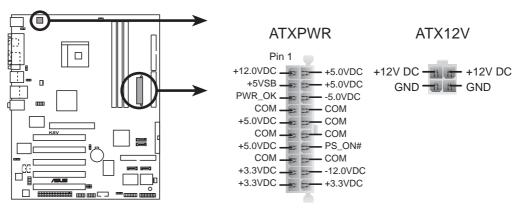

**K8V SE Deluxe ATX Power Connectors** 

#### 9. USB headers (10-1 pin USB56, USB78)

If the USB ports on the rear panel are inadequate, a USB header is available for additional USB ports. The USB header complies with USB 2.0 specification that supports up to 480 Mbps connection speed. This speed advantage over the conventional 12 Mbps on USB 1.1 allows faster Internet connection, interactive gaming, and simultaneous running of high-speed peripherals.

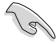

You must install the driver before you can use the USB 2.0 capability.

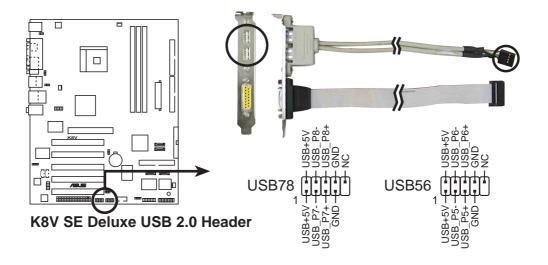

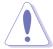

NEVER connect a **1394 cable** to any of the USB (blue) connectors. Doing so will damage the motherboard!

#### 10. Internal audio connectors (4-pin CD, AUX)

These connectors allow you to receive stereo audio input from sound sources such as a CD-ROM, TV tuner, or MPEG card.

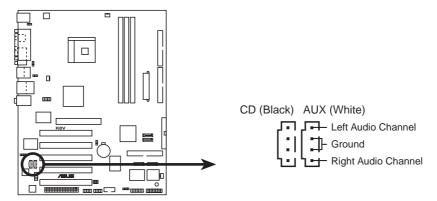

**K8V SE Deluxe Internal Audio Connectors** 

#### 11. IEEE 1394 connectors (10-1 pin IE1394\_1)

This connector is for the bundled IEEE 1394 module. Attach the 10-1 pin cable plug to thiss connector. You may also connect a 1394-compliant internal hard disk to this connector.

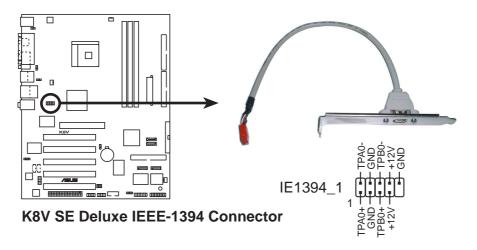

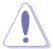

NEVER connect a **USB cable** to the IEEE 1394 (orange) connector. Doing so will damage the motherboard!

#### 12. Front panel audio connector (10-1 pin FP\_AUDIO)

This is an interface for the front panel audio cable that allow convenient connection and control of audio devices.

By default, the pins labeled LINE\_OUT\_R/BLINE\_OUT\_R and the pins LINE\_OUT\_L/BLINE\_OUT\_L are shorted with jumper caps. Remove the caps only when you are connecting the front panel audio cable.

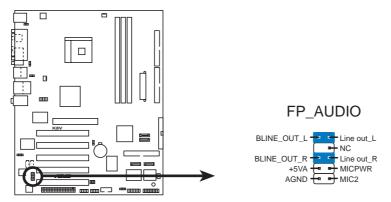

**K8V SE Deluxe Front Panel Audio Connector** 

#### 13. Digital Audio connector (6-1 pin SPDIF\_OUT)

This connector is for the S/PDIF audio module to allow digital sound output. Connect one end of the S/PDIF audio cable to this connector and the other end to the S/PDIF module.

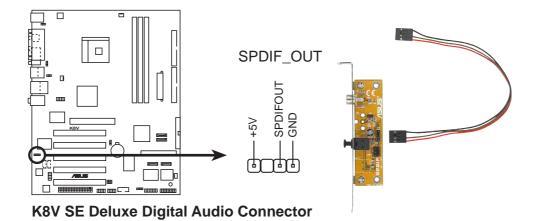

#### 14. GAME/MIDI connector (16-1 pin GAME)

This connector supports a GAME/MIDI module. If a GAME/MIDI module is available, connect the GAME/MIDI cable to this connector. The GAME/MIDI port on the module connects a joystick or a game pad for playing games, and MIDI devices for playing or editing audio files.

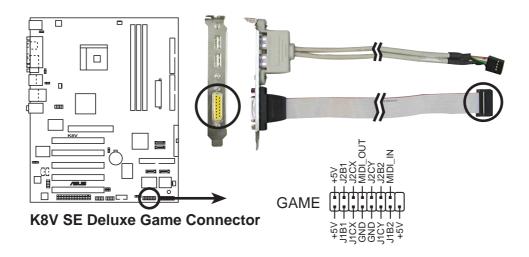

#### 15. Chassis intrusion connector (4-1 pin CHASSIS)

This lead is for a chassis designed with intrusion detection feature. This requires an external detection mechanism such as a chassis intrusion sensor or microswitch. When you remove any chassis component, the sensor triggers and sends a high-level signal to this lead to record a chassis intrusion event.

By default, the pins labeled "Chassis Signal" and "Ground" are shorted with a jumper cap. If you wish to use the chassis intrusion detection feature, remove the jumper cap from the pins.

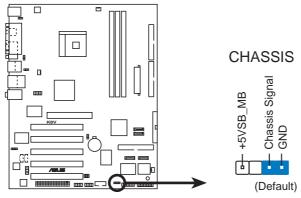

**K8V SE Deluxe Chassis Alarm Lead** 

#### 16. System panel connector (20-pin PANEL)

This connector accommodates several system front panel functions.

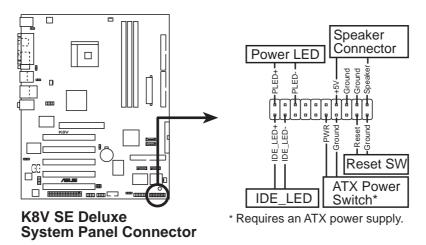

#### System Power LED Lead (Green 3-1 pin PLED)

This 3-1 pin connector connects to the system power LED. The LED lights up when you turn on the system power, and blinks when the system is in sleep mode.

#### System Warning Speaker Lead (Orange 4-pin SPKR)

This 4-pin connector connects to the case-mounted speaker and allows you to hear system beeps and warnings.

#### • Reset Switch Lead (Blue 2-pin RESET)

This 2-pin connector connects to the case-mounted reset switch for rebooting the system without turning off the system power.

#### • ATX Power Switch / Soft-Off Switch Lead (Yellow 2-pin PWRBTN)

This connector connects a switch that controls the system power. Pressing the power switch turns the system between ON and SLEEP, or ON and SOFT OFF, depending on the BIOS or OS settings. Pressing the power switch while in the ON mode for more than four seconds turns the system OFF.

#### • Hard disk activity LED (Red 2-pin IDE\_LED)

This connector supplies power to the hard disk activity LED. Any read or write activity of an IDE device causes this LED to light up.

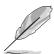

The System Panel connector is color-coded for easy and foolproof connection. Take note of the specific connector colors as described.

# Chapter 3

This chapter describes the power up sequence, the vocal POST messages and ways of shutting down the system.

# Powering up

# **Chapter summary**

| 3.1 | Starting up for the first time | 3-1 |
|-----|--------------------------------|-----|
| 3.2 | Powering off the computer      | 3-2 |
| 3.3 | ASUS POST Reporter™            | 3-3 |

# 3.1 Starting up for the first time

- 1. After making all the connections, replace the system case cover.
- Make sure that all switches are off.
- 3. Connect the power cord to the power connector at the back of the system chassis.
- 4. Connect the power cord to a power outlet that is equipped with a surge protector.
- 5. Turn on the devices in the following order:
  - a. Monitor
  - b. External SCSI devices (starting with the last device on the chain)
  - c. System power (if you are using an ATX power supply, you need to switch on the power supply as well as press the ATX power switch on the front of the chassis).
- 6. After applying power, the power LED on the system front panel case lights up. For ATX power supplies, the system LED lights up when you press the ATX power switch. If your monitor complies with "green" standards or if it has a "power standby" feature, the monitor LED may light up or switch between orange and green after the system LED turns on. The system then runs the power-on tests. While the tests are running, the BIOS beeps or additional messages appear on the screen. If you do not see anything within 30 seconds from the time you turned on the power, the system may have failed a power-on test. Check the jumper settings and connections or call your retailer for assistance.
- 7. At power on, hold down **<Del>** to enter BIOS Setup. Follow the instructions in Chapter 4.

# 3.2 Powering off the computer

## 3.2.1 Using the OS shut down function

If you are using Windows® 98SE/ME/2000:

- 1. Click the Start button then click Shut Down...
- 2. Make sure that the **Shut down** option button is selected, then click the **OK** button to shut down the computer.
- 3. The power supply should turn off after Windows<sup>®</sup> shuts down.

If you are using Windows® XP:

- 1. Click the **Start** button then select **Turn Off Computer.**
- 2. Click the **Turn Off** button to shut down the computer.
- 3. The power supply should turn off after Windows® shuts down.

# 3.2.2 Using the dual function power switch

While the system is ON, pressing the power switch for less than four seconds puts the system to sleep mode or to soft-off mode, depending on the BIOS setting. Pressing the power switch for more than four seconds lets the system enter the soft-off mode regardless of the BIOS setting. See section "4.5 Power Menu" in Chapter 4.

# 3.3 ASUS POST Reporter™

This motherboard includes the Winbond speech controller to support a special feature called the ASUS POST Reporter<sup>™</sup>. This feature gives you vocal POST messages and alerts to inform you of system events and boot status. In case of a boot failure, you will hear the specific cause of the problem.

These POST messages are customizable using the Winbond Voice Editor software that came with your package. You can record your own messages to replace the default messages.

# 3.3.1 Vocal POST messages

Following is a list of the default POST messages and their corresponding actions:

| POST Message                          | Action                                                                                                    |
|---------------------------------------|----------------------------------------------------------------------------------------------------|
| No CPU installed                      | <ul> <li>Install a supported processor into<br/>the CPU socket. See section "2.3<br/>Central Processing Unit (CPU)" for<br/>supported processors.</li> </ul>                                                                                                    |
| System failed CPU test                | <ul> <li>Check the CPU if properly installed.</li> <li>Call ASUS technical support for assistance. See the "ASUS contact information" on the inside front cover of this manual.</li> </ul>                                                                                           |
| System failed memory test             | <ul> <li>Install supported DDR DIMMs into the sockets.</li> <li>Check if the DIMMs on the DIMM sockets are properly installed.</li> <li>Make sure that your DIMMs are not defective.</li> <li>Refer to section "2.4 System memory" for instructions on installing a DIMM.</li> </ul> |
| System failed VGA test                | <ul> <li>Install a PCI VGA card into one of the PCI slots, or a 1.5V AGP card into the AGP slot.</li> <li>Make sure that your VGA/AGP card is not defective.</li> </ul>                                                                                                    |
| System failed due to CPU overclocking | Check your CPU settings in the<br>BIOS and make sure you only set to<br>the recommended settings. See<br>section "4.4 Advanced menu."                                                                                                    |

| POST Message                               | Action                                                                                                    |
|--------------------------------------------|----------------------------------------------------------------------------------------------------|
| No keyboard detected                       | <ul> <li>Check your keyboard if it is properly connected to the purple PS/2 connector on the rear panel.</li> <li>See section "2.7.1 Rear panel connectors" for the location of the connector.</li> </ul>        |
| No IDE hard disk detected                  | <ul> <li>Make sure you have connected an<br/>IDE hard disk drive to one of the<br/>IDE connectors on the motherboard.</li> </ul>                                                                                 |
| CPU temperature too high                   | <ul> <li>Check CPU fan if it is working<br/>properly.</li> </ul>                                                                                                    |
| CPU fan failed                             | <ul> <li>Check the CPU fan and make sure it turns on after you apply power to the system.</li> <li>Make sure that your CPU fan supports the fan speed detection function.</li> </ul>                             |
| CPU voltage out of range                   | <ul> <li>Check your power supply and make sure it is not defective.</li> <li>Call ASUS technical support for assistance. See the "ASUS contact information" on the inside front cover of this manual.</li> </ul> |
| System completed Power-On Self Test        | No action required                                                                                                    |
| Computer now booting from operating system | No action required                                                                                                    |

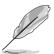

You may disable the ASUS POST Reporter™ in the BIOS setup. See section "4.4.6 Speech Configuration".

#### 3.3.2 Winbond Voice Editor

The Winbond Voice Editor software allows you to customize the vocal POST messages. Install the software from the utilities menu of the support CD. See section "5.2.3 Utilities menu" for details.

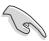

To avoid conflicts, do not run the Winbond Voice Editor while running the ASUS PC Probe.

Follow these steps to use the Winbond Voice Editor.

#### Launching the program

Launch the program either from the Winbond Voice Editor icon on your desktop, or from the Windows Start menu, select **Programs->Winbond Voice Editor->Voice Editor**.

The Winbond Voice Editor screen appears.

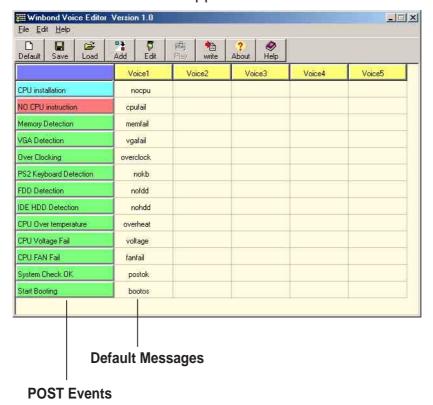

### Playing the default wave files

To play the default wave files, simply click on a POST event on the left side of the screen, then click the Play button.

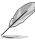

The default language setting is English.

#### Changing the default language

- 1. Click the **Load** button. A window showing the available languages appears.
- 2. Select your desired language then click **Open**. The event messages for the language you selected appear on the Voice Editor screen.

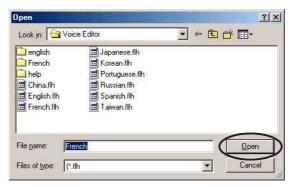

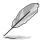

For some languages, not all events have a corresponding message due to file size constraints.

- 3. Click the Write button to update the EEPROM.
- 4. Click **Yes** on the confirmation window that appears. The next time you boot your computer, the POST messages are announced in the language that you selected.

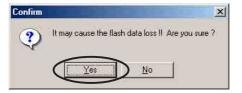

#### **Customizing your POST messages**

If your language is not in the selection or if you wish to record your own POST messages to replace the pre-installed wave files, you may easily do so.

Follow these steps to customize your POST messages.

- 1. Launch the Voice Editor and take note of the list of POST events on the leftmost column of the screen.
- Prepare your message for each event.

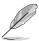

The total compressed size for all the wave files must not exceed 1Mbit, so make your messages as short as possible.

- 3. Use a recording software, such as Windows Recorder, to record your messages.
- 4. Save the messages as wave files (.WAV). It is recommended that you save your files in low quality to keep them small. For example, use 8-bit, mono quality at 22Khz sampling rate.

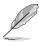

You may want to create a separate folder for your wave files so you can locate them easily in one place.

- From the Voice Editor screen, click the **Add** button to display the Add Wave File window.
- 6. Copy the wave files that you recorded to the database. Close the window when done.

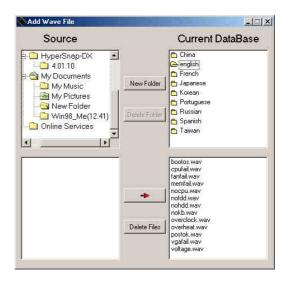

- Select a POST event on the Voice Editor screen, then click the Edit button. The Event Sound Editor window appears.
- Locate and select your wave file for the event then click on the arrow opposite Voice1. The file you selected appears on the space next to it.
- 9. Click **OK** to return to the Voice Editor screen.
- 10. Do steps 7 to 9 for the other events.
- 11. When done, click **Save**. A window appears prompting you to save your configuration.
- 12. Type a file name with a .flh extension, then click Save.
- 13. Click the **Write** button to compress the file and copy into the EEPROM.
- 14. Click **Yes** on the confirmation window that appears.

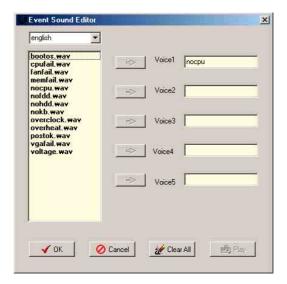

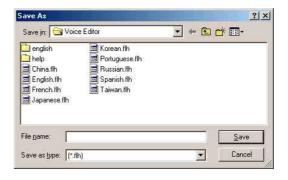

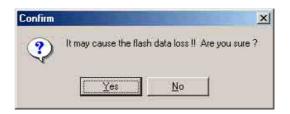

If you receive an error message telling you that the files exceed the total allowable size, do one or all of the following.

- Try to modify your messages to make them shorter
- Save the wave files at a lower quality
- Skip lesser used events like FDD Detection, IDE HDD Detection, etc.

# Chapter 4

This chapter tells how to change the system settings through the BIOS Setup menus. Detailed descriptions of the BIOS parameters are also provided.

# **BIOS** setup

# **Chapter summary**

| 4.1 | Managing and updating your BIOS | 4-1  |
|-----|---------------------------------|------|
| 4.2 | BIOS Setup program              | 4-9  |
| 4.3 | Main menu                       | 4-12 |
| 4.4 | Advanced menu                   | 4-15 |
| 4.5 | Power menu                      | 4-29 |
| 4.6 | Boot menu                       | 4-33 |
| 4.7 | Exit menu                       | 4-37 |

# 4.1 Managing and updating your BIOS

The following utilities allow you to manage and update the motherboard Basic Input/Output System (BIOS) setup.

- ASUS AFUDOS Updates the BIOS using a bootable floppy disk in DOS mode.
- 2. ASUS EZ Flash Updates the BIOS using a floppy disk during POST.
- 3. ASUS CrashFree BIOS 2 Updates the BIOS using a bootable floppy disk or the motherboard support CD.
- 4. ASUS Update Updates the BIOS in a Windows® environment. Refer to the corresponding sections for details on these utilities.

#### Important notes

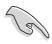

Save a copy of the original motherboard BIOS file to a bootable floppy disk in case you need to restore the BIOS in the future. Copy the original motherboard BIOS using the ASUS Update or AFUDOS utilities.

Visit the ASUS website and download the latest BIOS file for this motherboard using the ASUS Update utility.

# 4.1.1 Creating a bootable floppy disk

1. Do either one of the following to create a bootable floppy disk.

#### DOS environment

Insert a 1.44 MB floppy disk into the drive. At the DOS prompt, type:

format A:/S then press <Enter>.

#### Windows® 98SE/ME/2000/XP environment

- a. Insert a 1.44 MB floppy disk into the floppy disk drive.
- b. From your Windows desktop, click on **Start**, then select **My Computer**.
- c. Select the 3 1/2 Floppy Drive icon.
- d. Click **File** from the menu, then select **Format**. A **Format 3 1/2 Floppy Disk** window appears.
- e. If you are using Windows® XP, select Create an MS-DOS startup disk from the format options field, then click Start.
   OR

If you are using Windows® 98SE/ME/2000, select **Full** option button from the format type, then click **Start**.

2. Copy the original (or the latest) motherboard BIOS to the bootable floppy disk.

## 4.1.2 Using AFUDOS to update the BIOS

To update the BIOS using the AFUDOS.EXE utility:

1. Visit the ASUS website (www.asus.com) to download the latest BIOS file for your motherboard. Save the BIOS file to a bootable floppy disk.

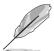

Write the BIOS file name on a piece of paper. You need to type the exact BIOS file name at the prompt.

- 2. Copy the AFUDOS.EXE utility from the support CD to the bootable floppy disk that contains the BIOS file.
- 3. Boot the system from the floppy disk.
- 4. At the DOS prompt, type the command line:

```
afudos /i[filename]
```

where [filename] means the latest (or original) BIOS file that you copied to the bootable floppy disk.

Press < Enter>. The succeeding screen displays the status of the update process.

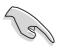

The BIOS information on the screen is for reference only. What you see on your screen may not be exactly the same as shown.

```
A:\>afudos /iK8VSEDX.ROM

AMI Firmware Update Utility - Version 1.10

Copyright (C) 2002 American Megatrends, Inc. All rights reserved.

Reading file .... done

Erasing flash .... done

Writing flash .... 0x0008CC00 (9%)
```

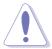

DO NOT shutdown or reset the system while updating the BIOS! Doing so may cause system boot failure!

When the BIOS update process is complete, the utility returns to the DOS prompt.

```
A:\>afudos /iK8VSEDX.ROM

AMI Firmware Update Utility - Version 1.10

Copyright (C) 2002 American Megatrends, Inc. All rights reserved.

Reading file ..... done

Erasing flash .... done

Writing flash .... 0x0008CC00 (9%)

Verifying flash ... done

A:\>
```

5. Reboot the system from the hard disk.

## 4.1.3 Using AFUDOS to copy BIOS from PC

You can use the AFUDOS.EXE utility to copy the current system BIOS to a floppy or hard disk and use it as a backup in case the system BIOS fails or gets corrupted.

To copy the BIOS from your PC using AFUDOS.EXE:

1. At the DOS prompt, type the command line:

```
afudos /o[filename]
```

where [filename] string of not more than eight (8) alpha-numeric characters for the main filename and three (3) alpha-numeric characters for the extension name.

2. Press < Enter>.

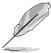

The BIOS information on the screen is for reference only. What you see on your screen may not be exactly the same as shown.

```
Main filename

Extension name

A:\>afudos /oMYBIOS03.ROM

AMI Firmware Update Utility - Version 1.10

Copyright (C) 2002 American Megatrends, Inc. All rights reserved.

Reading flash .... 0x0008CC00 (9%)
```

3. The utility will copy the current system BIOS by default to the floppy disk. Make sure that the floppy disk has at least 600KB of free disk space and is not write-protected.

```
A:\>afudos /oMYBIOS03.rom

AMI Firmware Update Utility - Version 1.10

Copyright (C) 2002 American Megatrends, Inc. All rights reserved.

Reading flash ..... done

A:\>
```

When the copy process is complete, the utility returns to the DOS prompt.

# 4.1.4 Using ASUS EZ Flash to update the BIOS

The ASUS EZ Flash feature allows you to easily update the BIOS without having to go through the long process of booting from a diskette and using a DOS-based utility. The EZ Flash is built-in the BIOS firmware so it is accessible by simply pressing **Alt + F2>** during the Power-On Self Tests (POST).

#### To update the BIOS using ASUS EZ Flash:

- Visit the ASUS website (www.asus.com) to download the latest BIOS file for your motherboard and rename the downloaded file as K8VSEDX.ROM. Save the BIOS file to a floppy disk.
- 2. Reboot the system.
- 3. To launch EZ Flash, press **<Alt+F2>** during POST to display the following.

```
User recovery requested. Starting BIOS recovery...
Checking for floppy...
```

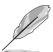

- If there is no floppy disk in the drive, the error message "Floppy not found!" appears.
- If the correct BIOS file is not in the floppy disk, the error message "Floppy not found!" is displayed. Make sure to rename the downloaded BIOS file as "K8VSEDX.ROM".

4. Insert the floppy disk that contains the BIOS file. If all the necessary files are found in the floppy disk, EZ Flash performs the BIOS update process and automatically reboots the system when done.

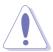

DO NOT shutdown or reset the system while updating the BIOS! Doing so may cause system boot failure!

```
User recovery requested. Starting BIOS recovery...
Checking for floppy...
Floppy found!
Reading file "K8VSEDX.rom". Completed.
Start flashing...
Flashed successfully. Rebooting.
```

# 4.1.5 Recovering the BIOS with CrashFree BIOS 2

The CrashFree BIOS 2 auto recovery tool allows you to restore BIOS from the motherboard support CD, or from a floppy disk that contains the BIOS file, in case the current BIOS on the motherboard fails or gets corrupted.

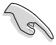

- Prepare the support CD that came with the motherboard or a floppy disk that contains the motherboard BIOS before proceeding with the BIOS update process.
- If you have saved a copy of the original motherboard BIOS to a bootable floppy disk, you may also use this disk to restore the BIOS. See section "4.1.1 Creating a bootable floppy disk."

#### To recover the BIOS from a floppy disk:

- 1. Boot the system.
- When a corrupted BIOS is detected, the following screen message appears.

```
Bad BIOS checksum. Starting BIOS recovery...
Checking for floppy...
```

3. Insert a floppy disk that contains the original or the latest BIOS file for this motherboard. If all the necessary files are found in the floppy disk, the BIOS update process continues.

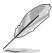

Make sure that the BIOS file in the floppy disk is renamed as "K8VSEDX.ROM".

```
Bad BIOS checksum. Starting BIOS recovery...
Checking for floppy...
Floppy found!
Reading file "K8VSEDX.ROM". Completed.
Start flashing...
```

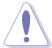

DO NOT shutdown or reset the system while updating the BIOS! Doing so may cause system boot failure!

4. When the BIOS update process is complete, reboot the system.

#### To recover the BIOS from the support CD:

- 1. Boot the system.
- 2. When a corrupted BIOS is detected, the following screen message appears.

```
Bad BIOS checksum. Starting BIOS recovery...
Checking for floppy...
```

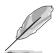

If there is no floppy disk found in the drive, the system automatically checks the CD-ROM.

3. Place the support CD in the CD-ROM. The support CD contains the original BIOS for this motherboard.

```
Bad BIOS checksum. Starting BIOS recovery...
Checking for floppy...
Floppy not found!
Checking for CD-ROM...
CD-ROM found.
Reading file "K8VSEDX.ROM". Completed.
Start flashing...
```

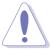

DO NOT shut down or reset the system while updating the BIOS! Doing so may cause system boot failure!

4. When the BIOS update process is complete, reboot the system.

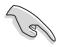

The recovered BIOS may not be the latest BIOS version for this motherboard. Visit ASUS website (www.asus.com) to download the latest BIOS file.

## 4.1.6 ASUS Update

The ASUS Update is a utility that allows you to update the motherboard BIOS in Windows® environment. This utility is available in the support CD that comes with the motherboard package. ASUS Update requires an Internet connection either through a network or an Internet Service Provider (ISP).

To install ASUS Update:

- 1. Insert the support CD into the CD-ROM drive. The **Drivers** menu appears.
- Click the Utilities tab, then click Install ASUS Update VX.XX.XX. See page 5-3 for the Utilities menu screen.
- 3. The ASUS Update utility is copied into your system.

To update the BIOS using ASUS Update:

Launch the utility from the Windows desktop by clicking Start > Programs > ASUS > ASUSUpdate > ASUSUpdate. The ASUS Update initial screen appears.

Select your desired update method, then click **Next**.

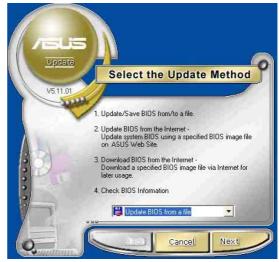

 If you select updating/ downloading from the Internet, select the ASUS FTP site nearest you to avoid network traffic, or choose Auto Select. Click Next.

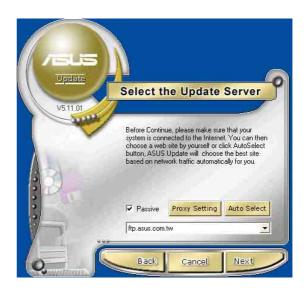

- From the FTP site, select the BIOS version that you wish to download. Click Next.
- 5. Follow the instructions on the succeeding screens to complete the update process.

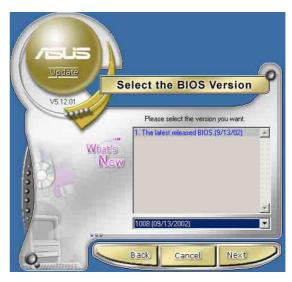

 If you select the option to update the BIOS from a file, a window prompts you to locate the file. Select the file, click Save, then follow the screen instructions to complete the update process.

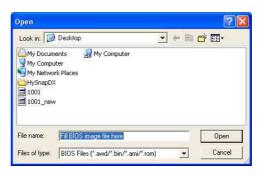

# 4.2 BIOS Setup program

This motherboard supports a programmable firmware chip that you can update using the provided utility described in section "4.1 Managing and updating your BIOS."

Use the BIOS Setup program when you are installing a motherboard, reconfiguring your system, or prompted to "Run Setup". This section explains how to configure your system using this utility.

Even if you are not prompted to use the Setup program, you may want to change the configuration of your computer in the future. For example, you may want to enable the security password feature or change the power management settings. This requires you to reconfigure your system using the BIOS Setup program so that the computer can recognize these changes and record them in the CMOS RAM of the firmware hub.

The firmware hub on the motherboard stores the Setup utility. When you start up the computer, the system provides you with the opportunity to run this program. Press **<Del>** during the Power-On Self Test (POST) to enter the Setup utility. Otherwise, POST continues with its test routines.

If you wish to enter Setup after POST, restart the system by pressing **<CtrI+Alt+Delete>**, or by pressing the reset button on the system chassis. You can also restart by turning the system off and then back on. Do this last option only if the first two failed.

The Setup program is designed to make it as easy to use as possible. It is a menu-driven program, which means you can scroll through the various sub-menus and make your selections from the available options using the navigation keys.

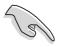

The default BIOS settings for this motherboard apply for most conditions to ensure optimum performance. If the system becomes unstable after changing any BIOS settings, load the default settings to ensure system compatibility and stability. Select the **Load Default Settings** item under the Exit Menu. See section "4.7 Exit Menu."

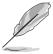

- The BIOS setup screens shown in this chapter are for reference purposes only, and may not exactly match what you see on your screen.
- Visit the ASUS website (www.asus.com) to download the latest product and BIOS information.

#### 4.2.1 BIOS menu screen

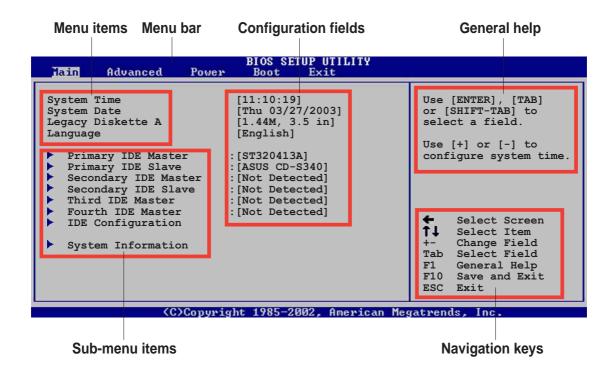

## 4.2.2 Menu bar

The menu bar on top of the screen has the following main items:

Main For changing the basic system configurationAdvanced For changing the advanced system settings

**Power** For changing the advanced power management (APM)

configuration

**Boot** For changing the system boot configuration

**Exit** For selecting the exit options and loading default settings

To select an item on the menu bar, press the right or left arrow key on the keyboard until the desired item is highlighted.

# 4.2.3 Navigation keys

At the **bottom right corner** of a menu screen are the navigation keys for that particular menu. Use the navigation keys to select items in the menu and change the settings.

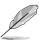

Some of the navigation keys differ from one screen to another.

#### 4.2.4 Menu items

The highlighted item on the menu bar displays the specific items for that menu. For example, selecting **Main** shows the Main menu items.

The other items (Advanced, Power, Boot, and Exit) on the menu bar have their respective menu items.

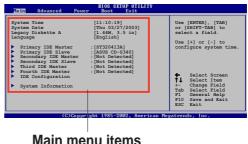

Main menu items

#### Sub-menu items 4.2.5

An item with a sub-menu on any menu screen is distinguished by a solid triangle before the item. To display the sub-menu, select the item and press **<Enter>**.

#### **Configuration fields** 4.2.6

These fields show the values for the menu items. If an item is user-configurable, you may change the value of the field opposite the item. You can not select an item that is not user-configurable.

A configurable field is enclosed in brackets, and is highlighted when selected. To change the value of a field, select it then press Enter to display a list of options. Refer to "4.2.7 Pop-up window."

#### Pop-up window 4.2.7

Select a menu item then press Enter to display a pop-up window with the configuration options for that item.

#### Scroll bar 4.2.8

A scroll bar appears on the right side of a menu screen when there are items that do not fit on the screen. Press

Up/Down arrow keys or PageUp/

PageDown keys to display the other items on the screen.

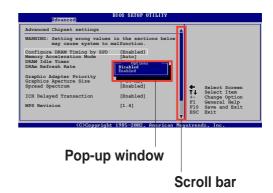

#### 4.2.9 **General help**

At the top right corner of the menu screen is a brief description of the selected item.

# 4.3 Main menu

When you enter the BIOS Setup program, the Main menu screen appears giving you an overview of the basic system information.

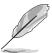

Refer to section "4.2.1 BIOS menu screen" for information on the menu screen items and how to navigate through them.

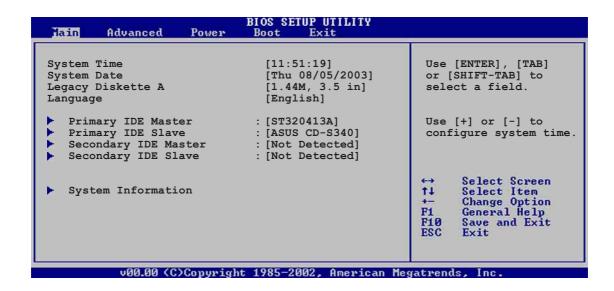

## 4.3.1 System Time [xx:xx:xxxx]

Allows you to set the system time.

## 4.3.2 System Date [Day xx/xx/xxxx]

Allows you to set the system date.

## 4.3.3 Legacy Diskette A [1.44M, 3.5 in.]

Sets the type of floppy drive installed. Configuration options: [Disabled] [360K, 5.25 in.] [1.2M , 5.25 in.] [720K , 3.5 in.] [1.44M, 3.5 in.] [2.88M, 3.5 in.]

# 4.3.4 Language [English]

Allows you to choose the BIOS language version from the available options. Configuration options: [Français] [German] [English]

## 4.3.5 Primary and Secondary IDE Master/Slave

While entering Setup, BIOS auto-detects the presence of IDE devices. There is a separate sub-menu for each IDE device. Select a device item then press **<Enter>** to display the IDE device information.

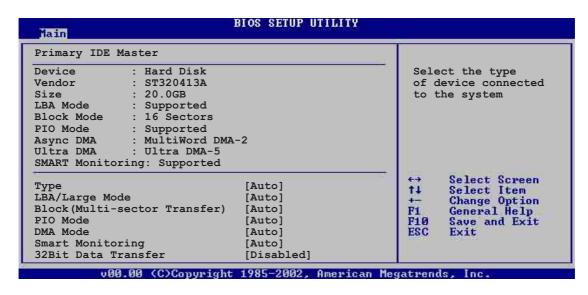

The values opposite the dimmed items (Device, Vendor, Size, LBA Mode, Block Mode, PIO Mode, Async DMA, Ultra DMA, and SMART monitoring) are auto-detected by BIOS and are not user-configurable. These items show N/A if no IDE device is installed in the system.

#### Type [Auto]

Selects the type of IDE drive. Setting to Auto allows automatic selection of the appropriate IDE device type. Select CDROM if you are specifically configuring a CD-ROM drive. Select ARMD (ATAPI Removable Media Device) if your device is either a ZIP, LS-120, or MO drive. Configuration options: [Not Installed] [Auto] [CDROM] [ARMD]

## LBA/Large Mode [Auto]

Enables or disables the LBA mode. Setting to Auto enables the LBA mode if the device supports this mode, and if the device was not previously formatted with LBA mode disabled.

Configuration options: [Disabled] [Auto]

#### Block (Multi-sector Transfer) [Auto]

Enables or disables data multi-sectors transfers. When set to Auto, the data transfer from and to the device occurs multiple sectors at a time if the device supports multi-sector transfer feature. When set to Disabled, the data transfer from and to the device occurs one sector at a time. Configuration options: [Disabled] [Auto]

#### PIO Mode [Auto]

Selects the PIO mode. Configuration options: [Auto] [0] [1] [2] [3] [4]

#### DMA Mode [Auto]

Selects the DMA mode. Configuration options: [Auto] [SWDMA0] [SWDMA1] [SWDMA2] [MWDMA0] [MWDMA1] [MWDMA2] [UDMA0] [UDMA1] [UDMA2] [UDMA3] [UDMA4] [UDMA5]

#### SMART Monitoring [Auto]

Sets the Smart Monitoring, Analysis, and Reporting Technology. Configuration options: [Auto] [Disabled] [Enabled]

#### 32Bit Data Transfer [Disabled]

Enables or disables 32-bit data transfer. Configuration options: [Disabled] [Enabled]

# 4.3.6 System Information

This menu gives you an overview of the general system specifications. The items in this menu are auto-detected by BIOS.

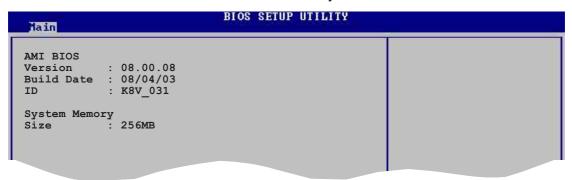

#### **AMI BIOS**

Displays the auto-detected BIOS information.

#### **System Memory**

Displays the auto-detected system memory.

## 4.4 Advanced menu

The Advanced menu items allow you to change the settings for the CPU and other system devices.

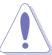

Take caution when changing the settings of the Advanced menu items. Incorrect field values may cause the system to malfunction.

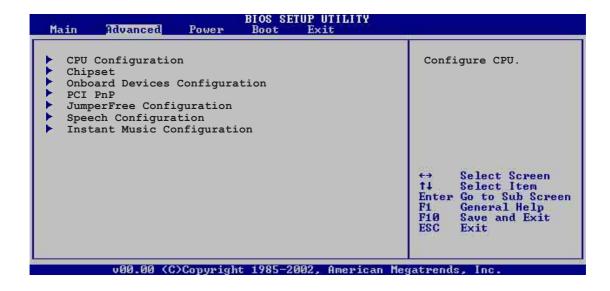

## 4.4.1 CPU Configuration

The items in this menu show the CPU-related information auto-detected by BIOS.

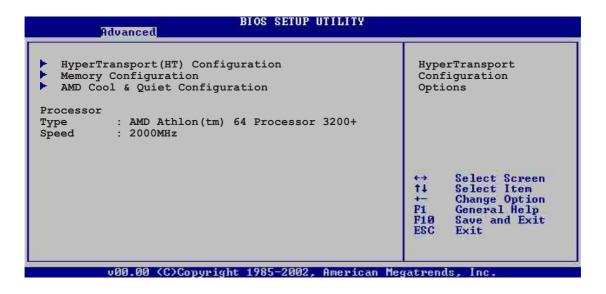

#### HyperTransport Configuration

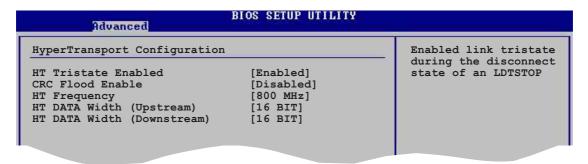

#### **HT Tristate Enable [Enabled]**

Enables or disables the HyperTransport Tristate that enables the tristate link during the disconnected state of an LDTSTOP.

Configuration options: [Disabled] [Enabled]

#### **CRC Flood Enable [Disabled]**

Enables or disables the CRC Flood that enable the generation of syncronized packets on CRC Error.

Configuration options: [Disabled] [Enabled]

#### HT Frequency [800 MHz]

Allows frequency selection of HyperTransport transfer from K8 CPU to AGP. Configuration options: [200 MHz] [400 Mhz] [600 Mhz] [800 Mhz]

## HT DATA Width (Upstream) [16 BIT]

Allows selection of HyperTransport upstream data width. Configuration options: [16 BIT] [8 BIT]

## HT DATA Width (Downstream) [16 BIT]

Allows selection of HyperTransport downstream data width.

Configuration options: [16 BIT] [8 BIT]

#### Memory Configuration

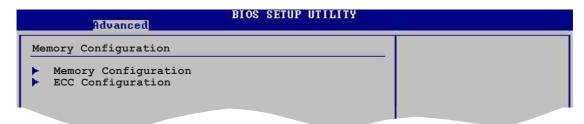

#### **Memory Configuration**

The Memory configuration menu item allows you to change the memory settings. Select an item then press **<Enter>** to display the sub-menu.

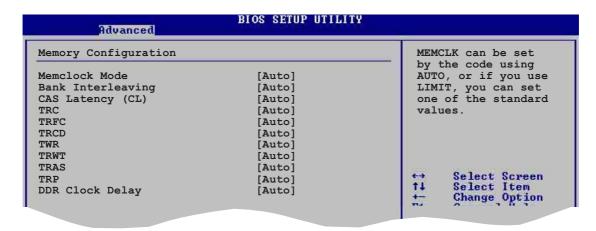

#### Memclock Mode [ Auto]

Allows you to set the memory clock mode. Set by the code using [Auto] or select [Manual] to set using one of the standard values.

Configuration options: [Auto] [Limit]

## Memclock to CPU Ratio [1:1 (DDR 200)]

Sets the memory clock to CPU ratio.

Configuration options: [1:1 (DDR 200)] [4:3 (DDR 266)] [3:2]

[5:3 (DDR 333)] [2:1 (DDR 400)]

## Bank Interleaving [ Auto]

Sets whether to allow memory accesses to be spread out over BANKS on the same node or across nodes, decreasing access contention.

Configuration options: [Auto] [Disabled]

## CAS Latency (CL) [Auto]

Sets the CAS Latency. Configuration options: [Auto] [2.0] [3.0] [2.5]

#### TRC [Auto]

Sets the TRC.

Configuration options: [Auto] [7 CLK] [8 CLK] [9 CLK] [10 CLK] [11 CLK] [12 CLK] [13 CLK]

#### TRFC [Auto]

Sets the TRFC.

Configuration options: [Auto] [9 CLK] [10 CLK] [11 CLK] [12 CLK] [13 CLK] [14 CLK] [15 CLK]

#### TRCD [Auto]

Sets the TRCD.

Configuration options: [Auto] [2 CLK] [3 CLK] [4 CLK] [5 CLK] [6 CLK]

#### TWR [Auto]

Sets the TWR. Configuration options: [Auto] [2 CLK] [3 CLK]

#### TRWT [Auto]

Sets the TRWT.

Configuration options: [Auto] [1 CLK] [2 CLK] [3 CLK] [4 CLK] [5 CLK] [6 CLK]

#### TRAS [Auto]

Sets the TRAS.

Configuration options: [Auto] [5 CLK] [6 CLK] [7 CLK] [8 CLK] [9 CLK] [10 CLK] [11 CLK] [12 CLK] [13 CLK] [14 CLK] [15 CLK]

#### TRP [Auto]

Sets the TRP.

Configuration options: [Auto] [2 CLK] [3 CLK] [4 CLK] [5 CLK] [6 CLK]

## DDR Clock Delay [Auto]

Sets the DDR clock delay.

Configuration options: [Auto] [1 CLK] [2 CLK] [3 CLK] [4 CLK] [5 CLK] [6 CLK]

#### **ECC Configuration**

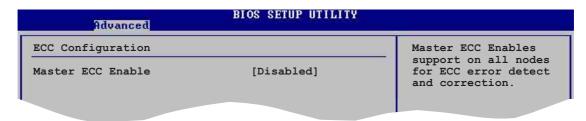

#### Master ECC Enable [Disabled]

Enables or disables support on all nodes for ECC error detect and correction. Configuration options: [Disabled] [Enabled]

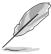

The following items appear only when the **Master ECC Enable** item is set to [Enabled].

#### DRAM ECC Enable [Disabled]

Enables or disables the DRAM ECC that allows hardware to report and correct memory errors automatically to maintain system integrity. Configuration options: [Disabled] [Enabled]

#### L2 Cache BG Scrub [Disabled]

Disables or sets the L2 data cache RAM to be corrected when idle. Configuration options: [Disabled] [40ns] [80ns] [160ns] [320ns] [640ns] [1.28us] [2.56us] [5.12us] [10.2us] [20.5us] [41.0us] [81.9us] [163.8us] [327.7us] [655.4us] [1.31ms] [2.62ms] [5.24ms] [10.49ms] [20.97ms] [42.00ms] [84.00ms]

#### Data Cache BG Scrub [Disabled]

Disables or sets the L1 data cache RAM to be corrected when idle. Configuration options: [Disabled] [40ns] [80ns] [160ns] [320ns] [640ns] [1.28us] [2.56us] [5.12us] [10.2us] [20.5us] [41.0us] [81.9us] [163.8us] [327.7us] [655.4us] [1.31ms] [2.62ms] [5.24ms] [10.49ms] [20.97ms] [42.00ms] [84.00ms]

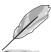

The following items appear only when the **DRAM ECC Enable** item is set to [Enabled].

#### DRAM BG Scrub [60ns]

Disables or sets the DRAM scrubbing functionality that corrects and rewrites memory errors so later reads are correct. Doing this while the memory is not being used improves performance. Configuration options: [Disabled] [40ns] [80ns] [160ns] [320ns] [640ns] [1.28us] [2.56us] [5.12us] [10.2us] [20.5us] [41.0us] [81.9us] [163.8us] [327.7us] [655.4us] [1.31ms] [2.62ms] [5.24ms] [10.49ms] [20.97ms] [42.00ms] [84.00ms]

#### DRAM SCRUB REDIRECT [Disabled]

Sets the system to correct DRAM ECC errors immediately when they occur, even if background scrubbing is on.

Configuration options: [Disabled] [Enabled]

#### ECC Chip Kill [Disabled]

Enables or disables the ECC chip kill feature. Configuration options: [Disabled] [Enabled]

#### AMD Cool & Quiet Configuration

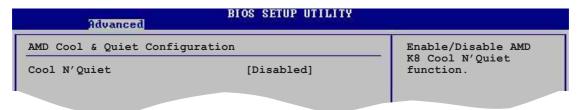

## Cool N' Quiet [Disabled]

Allows you to enable or disable the AMD Cool 'n' Quiet!™ Technology feature. Configuration options: [Enabled] [Disabled]

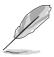

- Make sure that the above item is set to Enabled if you want to use the AMD CPU Cool 'n' Quiet!™ Technology feature.
- This feature requires the AMD CPU heatsink and fan assembly with monitor chip. If you purchased a separate heatsink and fan package, use the ASUS Q-Fan Technology feature to automatically adjust the CPU fan speed according to your system loading.

#### **Processor**

Displays the processor type and speed.

## 4.4.2 Chipset

The Chipset menu items allow you to change the advanced chipset settings. Select an item then press **<Enter>** to display the sub-menu.

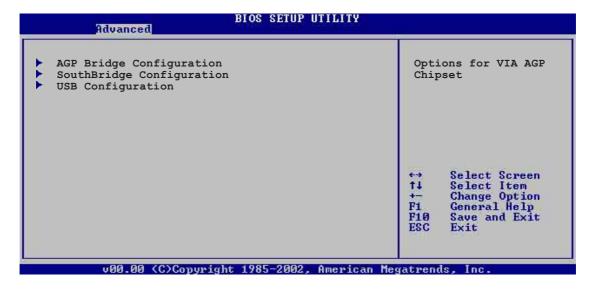

#### AGP Bridge Configuration

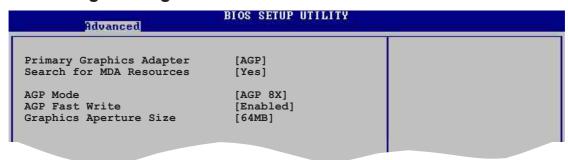

#### Primary Graphics Adapter [AGP]

Switches the PCI Bus scanning order while searching for a video card. This allows you to select the type of Primary VGA in case of multiple video controllers. Configuration options: [PCI] [AGP]

## Search for MDA Resources [Yes]

Sets whether to allow search for MDA resources. Configuration options: [Yes] [No]

## AGP Mode [AGP 8X]

Allows you to set the data throughput of your AGP graphics card. This motherboard supports the AGP 8X interface that transfers video data at 2.12GB/s. The default and configuration options vary depending on the speed of AGP card you installed. If you installed an AGP 8X graphics card, the configuration options are as follows: [8X] [4X] or if you installed an AGP 4X graphics card, the configuration options are as follows: [4X] [2X].

#### AGP Fast Write [Enabled]

Enables or disables the AGP Fast Write feature. Configuration options: [Disabled] [Enabled]

#### **Graphics Aperture Size [64MB]**

Allows you to select the size of mapped memory for AGP graphic data. Configuration options: [32MB] [64MB] [128MB] [256MB]

## SouthBridge Configuration

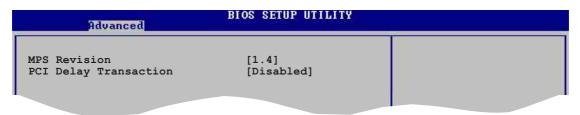

#### MPS Revision [1.4]

Sets the MPS revision value. Configuration options: [1.1] [1.4]

#### **PCI Delay Transaction [Disabled]**

Enables or disables the PCI Delay transaction feature.

Configuration options: [Disabled] [Enabled]

#### **USB Configuration**

The items in this menu allows you to change the USB-related features. Select an item then press **<Enter>** to display the configuration options.

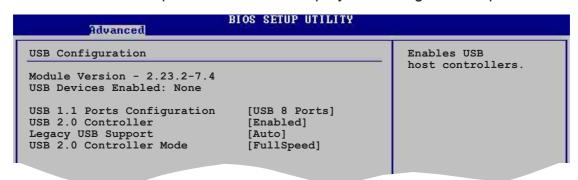

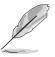

The Module Version and USB Devices Enabled items show the auto-detected values. If no USB device is detected, the item shows None.

#### **USB 1.1 Ports Configuration [USB 8 Ports]**

Allows you to set the number of USB ports to activate. Configuration options: [Disabled] [USB 2 Ports] [USB 4 Ports] [USB 6 Ports] [USB 8 Ports]

#### **USB 2.0 Controller [Enabled]**

Allows you to enable or disable the USB 2.0 ports controller. Configuration options: [Disabled] [Enabled]

#### Legacy USB Support [Auto]

Allows you to enable or disable support for legacy USB devices. Setting to Auto allows the system to detect the presence of USB devices at startup. If detected, the USB controller legacy mode is enabled. If no USB device is detected, the legacy USB support is disabled.

Configuration options: [Disabled] [Enabled] [Auto]

#### **USB 2.0 Controller Mode [FullSpeed]**

Allows you to configure the USB 2.0 controller in HiSpeed (480 Mbps) or Full Speed (12 Mbps). Configuration options: [HiSpeed ] [Full Speed]

## 4.4.3 Onboard Devices Configuration

| Advanced                                                                                                    | BIOS SETUP UTILITY                                                                    | -                                  |                                                                         |
|----------------------------------------------------------------------------------------------------|---------------------------------------------------------------------------------------|------------------------------------|-------------------------------------------------------------------------|
| Onboard AC'97 Audio OnChip SATA BOOTROM OnBoard Promise Controller Operating Mode OnBoard LAN OnBoard LAN Boot ROM OnBoard 1394          | [Enabled]<br>[Enabled]<br>[Enabled]<br>[RAID]<br>[Enabled]<br>[Disabled]<br>[Enabled] |                                    |                                                                         |
| Serial Portl Address Serial Port2 Address Parallel Port Address Parallel Port Mode Parallel Port IRQ OnBoard Game Port OnBoard MIDI Port | [3F8/IRQ4] [2F8/IRQ3] [Disabled] [Normal] [IRQ7] [Disabled] [Disabled]                | ←→<br>↑↓<br>+-<br>F1<br>F1Ø<br>ESC | Select Screen Select Item Change Option General Help Save and Exit Exit |

#### OnBoard AC'97 Audio [Enabled]

[Auto] allows the BIOS to detect whether you are using any audio device. If an audio device is detected, the onboard audio controller is enabled; if no audio device is detected, the controller is disabled.

Configuration options: [Disabled] [Enabled]

#### OnChip SATA Boot ROM [Enabled]

Allows you to enable or disable the onchip Serial ATA boot ROM. Configuration options: [Disabled] [Enabled]

#### **OnBoard Promise Controller [Enabled]**

Allows you to enable or disable the onboard Promise® RAID controller. Configuration options: [Disabled] [Enabled]

#### Operating Mode [RAID]

This item sets the onboard Promise controller operating mode. This item appears only when the Onboard Promise Controller item is set to Enabled. Configuration options: [RAID] [Onboard IDE Operate Mode]

#### OnBoard LAN [Enabled]

Allows you to enable or disable the onboard LAN controller. Configuration options: [Disabled] [Enabled]

#### OnBoard LAN Boot ROM [Disabled]

Allows you to enable or disable the onboard LAN boot ROM. Configuration options: [Disabled] [Enabled]

#### OnBoard 1394 [Enabled]

Allows you to enable or disable the onboard IEEE1394 controller. Configuration options: [Disabled] [Enabled]

#### Serial Port1 Address [3F8/IRQ4]

Allows you to select the Serial Port1 base address. Configuration options: [Disabled] [3F8/IRQ4] [3E8/IRQ4] [2E8/IRQ3]

## Serial Port2 Address [2F8/IRQ3]

Allows you to select the Serial Port2 base address.

Configuration options: [Disabled] [2F8/IRQ3] [3E8/IRQ4] [2E8/IRQ3]

#### Parallel Port Address [378]

Allows you to select the Parallel Port base addresses. Configuration options: [Disabled] [378] [278] [3BC]

#### Parallel Port Mode [Normal]

Allows you to select the Parallel Port mode.

Configuration options: [Normal] [Bi-Directional] [EPP] [ECP]

#### EPP Version [1.9]

4-24

Appears only when the Parallel Port Mode is set to [EPP]. This item allows you to to select the Parallel Port EPP version.

Configuration options: [1.9] [1.7]

**Chapter 4: BIOS Setup** 

#### ECP Mode DMA Channel [DMA3]

Appears only when the Parallel Port Mode is set to [ECP]. This item allows you to set the Parallel Port ECP DMA.

Configuration options: [DMA0] [DMA1] [DMA3]

#### Parallel Port IRQ [IRQ7]

Sets the Parallel Port IRQ. Configuration options: [IRQ5] [IRQ7]

#### **Onboard Game Port [Disabled]**

Enables or disables the onboard GAME port. Configuration options: [Disabled] [Enabled]

#### **Onboard MIDI Port [Disabled]**

Enables or disables the onboard MIDI port. Configuration options: [Disabled] [Enabled]

#### **4.4.4** PCI PnP

The PCI PnP menu items allow you to change the advanced settings for PCI/PnP devices. The menu includes setting IRQ and DMA channel resources for either PCI/PnP or legacy ISA devices, and setting the memory size block for legacy ISA devices.

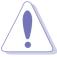

Take caution when changing the settings of the PCI PnP menu items. Incorrect field values may cause the system to malfunction.

```
BIOS SETUP UTILITY
          Advanced
Advanced PCI/PnP Settings
                                                                NO: Lets the BIOS
                                                                configure all the
                                                                devices in the system.
WARNING: Setting wrong values in below sections
          may cause system to malfunction.
                                                                YES: Lets the
                                                               operating system
configure Plug and
Play (PnP) devices not
Plug And Play O/S
PCI Lantency Timer
Allocate IRQ to PCI VGA
                                     [Yes]
                                                               required for boot if
Palette Snooping
                                     [Disabled]
                                                               your system has a Plug
                                                               and Play operating
IRQ3
                                     [Available]
                                                               system.
IRQ4
                                     [Available]
IRQ5
                                     [Available]
                                                                      Select Item
Change Option
General Help
IRQ7
                                     [Available]
                                     [Available]
IRQ9
                                                                      Save and Exit
IRQ10
                                     [Available]
IRQ11
                                     [Available]
                                     [Available]
IRO14
IRO15
                                     [Available]
           v00.00 (C)Copyright 1985-2002, American Megatrends, Inc
```

#### Palette Snooping [Disabled]

When set to [Enabled], the pallete snooping feature informs the PCI devices that an ISA graphics device is installed in the system so that the latter can function correctly. Setting to [Disabled] deactivates this feature. Configuration options: [Disabled] [Enabled]

#### IRQ xx [Available]

When set to [Available], the specific IRQ is free for use of PCI/PnP devices. When set to [Reserved], the IRQ is reserved for legacy ISA devices. Configuration options: [Available] [Reserved]

## 4.4.5 JumperFree Configuration

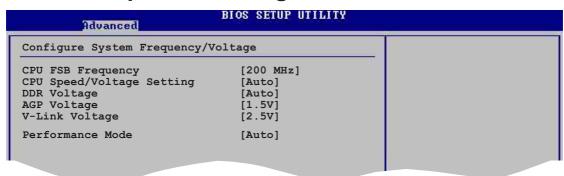

#### **CPU FSB Frequency [200MHz]**

This item allows you to adjust the CPU FSB operating frequency. Configuration options: [200MHz] [201 MHz] ~ [300MHz]

#### **CPU Speed/Voltage Setting [Auto]**

This item allows you to set a specific VCore offset voltage. Configuration options: [Auto] [Manual]

#### CPU Speed [800 MHz]

Allows you to manually set the CPU speed. This item appears only when the **CPU Speed/Voltage Setting** item is set to Manual.

Configuration options: [800 MHz] [900 MHz] [1000 MHz] [1100 MHz] [1200 MHz] [1300 MHz] [1400 MHz] [1500 MHz] [1600 MHz] [1700 MHz] [1800 MHz] [1900 MHz] [2000 MHz]

#### CPU Voltage [1.400 V]

Allows you to manually set the CPU voltage. This item appears only when the CPU Speed/Voltage Setting item is set to Manual.

```
Configuration options: [1.750 V] [1.725 V] [1.700 V] [1.675 V] [1.650 V] [1.625 V] [1.600 V] [1.575 V] [1.550 V] [1.525 V] [1.500 V] [1.475 V] [1.450 V] [1.425 V] [1.400 V] [1.375 V] [1.350 V] [1.325 V] [1.300 V] [1.275 V] [1.250 V] [1.225 V] [1.200 V] [1.175 V] [1.150 V] [1.125 V] [1.100 V] [1.075 V] [1.050 V] [1.025 V] [0.925 V] [0.900 V] [0.875 V] [0.850 V] [0.825 V] [0.800 V] [Shutdown]
```

#### DDR Voltage [Auto]

Allows you to automatically detect or select from a list the DDR operating voltage. Configuration options: [Auto] [2.6V] [2.7V] [2.8V]

#### AGP Voltage [1.5V]

Adjusts the AGP voltage setting. Configuration options: [1.5V] [1.7V]

#### V-Link Voltage [2.5V]

Adjusts the V-Link voltage setting. Configuration options: [2.5V] [2.6V]

#### Performance Mode [Auto]

Allows enhanced system performance. Setting to [TurboX] may cause the system to become unstable. If this happens, revert to the default setting [Standard]. Configuration options: [Auto] [Standard] [Turbo]

## 4.4.6 Speech Configuration

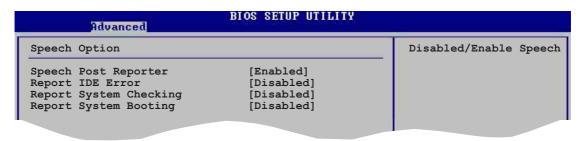

#### Speech POST Reporter [Enabled]

Allows you to enable or disable the ASUS Speech POST Reporter<sup>™</sup> feature. Configuration options: [Disabled] [Enabled]

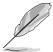

The following items appear only when Speech POST Reporter<sup>™</sup> is set to Enabled.

#### Report IDE Error [Disabled]

This item enables or disables the Report IDE Error feature. Configuration options: [Disabled] [Enabled]

#### **Report System Checking [Disabled]**

This item enables or disables the Report System Checking feature. Configuration options: [Disabled] [Enabled]

#### **Report System Booting [Disabled]**

This item enables or disables the Report System Booting feature. Configuration options: [Disabled] [Enabled]

## 4.4.7 Instant Music Configuration

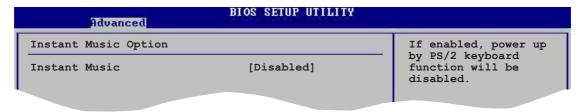

## **Instant Music [Disabled]**

Allows you to enable or disable the Instant Music feature in BIOS. Configuration options: [Disabled] [Enabled]

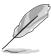

When Instant Music is enabled, the PS/2 keyboard power up feature is automatically disabled. See page 5-9 for details.

#### **Instant Music CD-ROM Drive [IDE Secondary Master]**

Allows you to select the CD-ROM drive that you wish to use for the Instant Music CD playback. Configuration options: [IDE Primary Master] [IDE Primary Slave] [IDE Secondary Master] [IDE Secondary Slave]

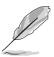

The above item appears only if you enabled the Instant Music item.

## 4.5 Power menu

The Power menu items allow you to change the settings for the Advanced Power Management (APM) feature. Select an item then press **<Enter>** to display the configuration options.

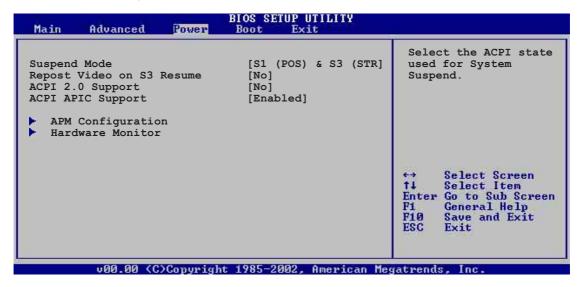

## 4.5.1 Suspend Mode [S1 (POS) & S3 (STR)]

Allows you to select the ACPI state to be used for system suspend. Configuration options: [S1 (POS) Only] [S3 Only] [S1 (POS) & S3 (STR) Auto]

## 4.5.2 Repost Video on S3 Resume [No]

Determines whether to invoke VGA BIOS POST on S3/STR resume. Configuration options: [No] [Yes]

## 4.5.3 ACPI 2.0 Support [No]

Allows you to add more tables for ACPI 2.0 specifications. Configuration options: [No] [Yes]

## 4.5.4 ACPI APIC Support [Enabled]

Enables or disables the ACPI support in the ASIC. When set to Enabled, the ACPI APIC table pointer is included in the RSDT pointer list. Configuration options: [Disabled] [Enabled]

## 4.5.5 APM Configuration

| Power Management/APM        | [Enabled]    |     |                              |
|-----------------------------|--------------|-----|------------------------------|
| Power Button Mode           | [On/Off]     |     |                              |
| Suspend Power Saving Type   | [C3]         |     |                              |
| Restore on AC Power Loss    | [Last State] |     |                              |
| Suspend Time Out            | [Disabled]   |     |                              |
| Hard Disk Time Out (Minute) | [Disabled]   |     |                              |
| /ideo Power Down Mode       | [Suspend]    |     |                              |
| Hard Disk Power Down Mode   | [Enabled]    | †↓  | Select Screen<br>Select Item |
| Power On By RTC Alarm       | [Disabled]   | +-  | Change Option                |
| Power On External Modems    | [Disabled]   | F1  | General Help                 |
| Power On PCI Device         | [Disabled]   | F10 |                              |
| Power On PS/2 Keyboard      | [Disabled]   | ESC | Exit                         |
| Power On PS/2 Mouse         | [Disabled]   |     |                              |

#### Power Management/APM [Enabled]

Allows you to enable or disable the Advanced Power Management (APM) feature. Configuration options: [Disabled] [Enabled]

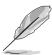

The following items appear only when the Power Management/APM item is set to [Enabled].

#### Power Button Mode [On/Off]

Allows the system to go into On/Off mode or suspend mode when the power button is pressed.

Configuration options: [On/Off] [Standby] [Suspend]

## **Suspend Power Saving Type [C3]**

Allows you to set the suspend power saving type.

Configuration options: [C3] [S1]

#### Restore on AC Power Loss [Last State]

When set to Power Off, the system goes into off state after an AC power loss. When set to Power On, the system goes on after an AC power loss. When set to Last State, the system goes into either off or on state whatever the system state before the AC power loss. Configuration options: [Power Off] [Power On] [Last State]

## **Suspend Time Out [Disabled]**

Allows you to select the specified time at which the system goes on suspend mode. Configuration options: [Disabled] [1 Min] [2 Min] [4 Min] [8 Min] [10 Min] [20 Min] [30 Min] [40 Min] [50 Min] [60 Min]

#### Hard Disk Time Out (Minute) [Disabled]

Allows you to select the specified time in minute at which the hard disk goes on standby mode. Configuration options: [Disabled] [1] [2] ~ [15]

#### Video Power Down Mode [Suspend]

Allows you to select the video power down mode. Configuration options: [Disabled] [Standby] [Suspend]

#### Hard Disk Power Down Mode [Enabled]

Allows you to enable or disable the hard disk power down mode. Configuration options: [Disabled] [Enabled]

#### Power On By RTC Alarm [Disabled]

Allows you to enable or disable RTC to generate a wake event. When this item is set to Enabled, the items RTC Alarm Date, RTC Alarm Hour, RTC Alarm Minute, and RTC Alarm Second appear with set values.

Configuration options: [Disabled] [Enabled]

#### Power On External Modems [Disabled]

Allows either settings of [Enabled] or [Disabled] for powering up the computer when the external modem receives a call while the computer is in Soft-off mode. Configuration options: [Disabled] [Enabled]

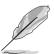

The computer cannot receive or transmit data until the computer and applications are fully running. Thus, connection cannot be made on the first try. Turning an external modem off and then back on while the computer is off causes an initialization string that turns the system power on.

#### Power On PCI Device [Disabled]

Allows you to enable or disable power on PCI device feature. This feature requires an ATX power supply that provides at least 1A on the +5VSB lead. Configuration options: [Disabled] [Enabled]

## Power On PS/2 Keyboard [Disabled]

Allows you to enable or disable the keyboard wake-up feature. This feature requires an ATX power supply that provides at least 1A on the +5VSB lead. Configuration options: [Disabled] [Enabled]

#### Power On PS/2 Mouse [Disabled]

When set to [Enabled], this parameter allows you to use the PS/2 mouse to resume the system. This feature requires an ATX power supply that provides at least 1A on the +5VSB lead.

Configuration options: [Disabled] [Enabled]

#### 4.5.6 Hardware Monitor

| Hardware Monitor  |                  | CPU Temperature                     |  |
|-------------------|------------------|-------------------------------------|--|
| CPU Temperature   | [40.5°C/104.5°F] |                                     |  |
| MB Temperature    | [33°C/91°F]      |                                     |  |
| CPU Fan Speed     | [3260RPM]        |                                     |  |
| Chassis Fan Speed | [N/A]            |                                     |  |
| Q-Fan Control     | [Disabled]       |                                     |  |
| VCORE Voltage     | [ 1.504V]        | OTT ON IN INC.                      |  |
| 3.3V Voltage      | [ 3.360V]        | ←→ Select Screen                    |  |
| 5V Voltage        | [ 5.160V]        | †↓ Select Item<br>+- Change Option  |  |
| 12V Voltage       | [11.328V]        | +- Change Option<br>F1 General Help |  |

# CPU Temperature [xxx °C/xxx °F] MB Temperature [xxx °C/xxx °F]

The onboard hardware monitor automatically detects and displays the motherboard and CPU temperatures. Select Disabled if you do not wish to display the detected temperatures.

# CPU Fan Speed [xxxxRPM] or [N/A] Chassis Fan Speed [xxxxRPM] or [N/A]

The onboard hardware monitor automatically detects and displays the CPU and chassis fan speeds in rotations per minute (RPM). If any of the fans is not connected to the motherboard, the specific field shows N/A.

## Q-Fan Control [Disabled]

Allows you to enable or disable the ASUS Q-Fan feature that smartly adjusts the fan speeds for more efficient system operation. When this field is set to [Enabled]. Configuration options: [Disabled] [Enabled]

## VCORE Voltage, +3.3V Voltage, +5V Voltage, +12V Voltage

The onboard hardware monitor automatically detects the voltage output through the onboard voltage regulators.

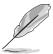

If any of the monitored items is out of range, the following error message appears: "Hardware Monitor found an error. Enter Power setup menu for details". You will then be prompted to "Press F1 to continue or DEL to enter SETUP".

## 4.6 Boot menu

The Boot menu items allow you to change the system boot options. Select an item then press **<Enter>** to display the sub-menu.

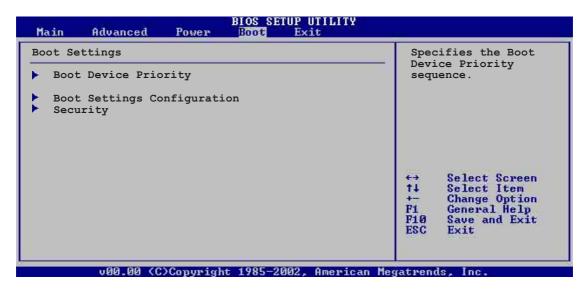

## 4.6.1 Boot Device Priority

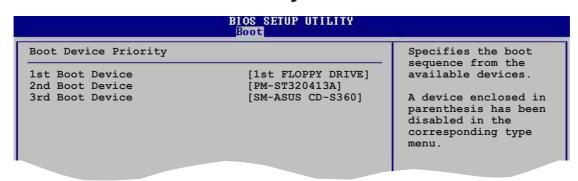

## 1st ~ xxth Boot Device [1st Floppy Drive]

These items specify the boot device priority sequence from the available devices. The number of device items that appear on the screen depends on the the number of devices installed in the system.

Configuration options: [xxxxx Drive] [Disabled]

## 4.6.2 Boot Settings Configuration

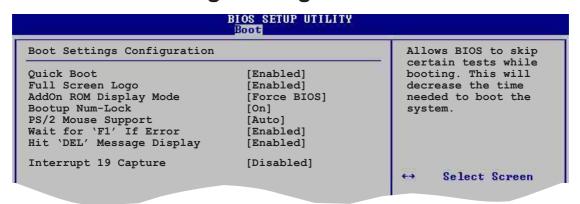

#### **Quick Boot [Enabled]**

Enabling this item allows the BIOS to skip some Power On Self Tests (POST) while booting to decrease the time needed to boot the system. When set to [Disabled], BIOS performs all the POST items. Configuration options: [Disabled] [Enabled]

#### Full Screen Logo [Enabled]

Allows you to enable or disable the full screen logo display feature. Configuration options: [Disabled] [Enabled]

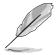

Make sure that the above item is set to [Enabled] if you wish to use the ASUS MyLogo2<sup>™</sup> feature.

## Add On ROM Display Mode [Force BIOS]

Sets the display mode for option ROM.

Configuration options: [Force BIOS] [Keep Current]

#### **Bootup Num-Lock [On]**

Allows you to select the power-on state for the NumLock. Configuration options: [Off] [On]

## **PS/2 Mouse Support [Auto]**

Allows you to enable or disable support for PS/2 mouse. Configuration options: [Disabled] [Enabled] [Auto]

#### Wait for 'F1' If Error [Enabled]

When set to Enabled, the system waits for F1 key to be pressed when error occurs. Configuration options: [Disabled] [Enabled]

#### Hit 'DEL' Message Display [Enabled]

When set to Enabled, the system displays the message "Press DEL to run Setup" during POST. Configuration options: [Disabled] [Enabled]

#### Interrupt 19 Capture [Disabled]

When set to [Enabled], this function allows the option ROMs to trap Interrupt 19. Configuration options: [Disabled] [Enabled]

## 4.6.3 Security

The Security menu items allow you to change the system security settings. Select an item then press **<Enter>** to display the configuration options.

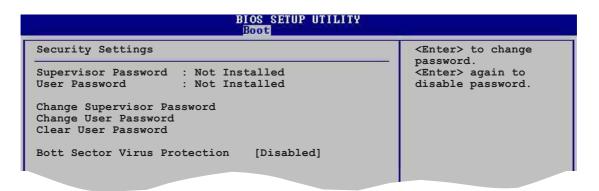

#### **Change Supervisor Password**

Select this item to set or change the supervisor password. The Supervisor Password item on top of the screen shows the default **Not Installed**. After you have set a password, this item shows **Installed**.

To set a Supervisor Password:

- 1. Select the Change Supervisor Password item and press **<Enter>**.
- 2. From the password box, type a password combination of at least six (6) letters and/or numbers, then press **<Enter>**.
- 3. Confirm the password when prompted.

  The message "Password Installed" appears after you have successfully set your password.

  The Supervisor Password item pays shows Installed.

The Supervisor Password item now shows Installed.

To change the supervisor password, follow the same steps as in setting a user password.

To clear the supervisor password, select the Change Supervisor Password then press **<Enter>**. The message "Password Uninstalled" appears.

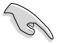

If you forget your BIOS password, you can clear clear it by erasing the CMOS Real Time Clock (RTC) RAM. See section "2.6 Jumpers" for information on how to erase the RTC RAM.

After you have set a supervisor password, the other items appear to allow you to change other security settings.

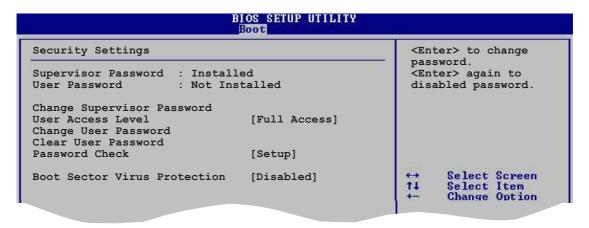

#### **User Access Level (Full Access)**

Allows you to select the access restriction to the Setup items.

Configuration options: [No Access] [View Only] [Limited] [Full Access]

No Access prevents user access to the Setup utility.

View Only allows access but does not allow change to any field.

Limited allows change only to selected fields, such as Date and Time.

**Full Access** allows viewing and changing all the fields in the Setup utility.

## **Change User Password**

Select this item to set or change the user password. The User Password item on top of the screen shows the default **Not Installed**. After you have set a password, this item shows **Installed**.

To set a User Password:

- 1. Select the Change User Password item and press **<Enter>**.
- 2. On the password box that appears, type a password combination of at least six (6) letters and/or numbers, then press **<Enter>**.

3. Confirm the password when prompted.

The message "Password Installed" appears after you have successfully set your password.

The User Password item now shows **Installed**.

To change the user password, follow the same steps as in setting a user password.

#### **Clear User Password**

Select this item if you wish to clear the user password.

#### Password Check [Setup]

When set to [Setup], BIOS checks for user password when accessing the Setup utility. When set to [Always], BIOS checks for user password both when accessing Setup and booting the system.

Configuration options: [Setup] [Always]

#### **Boot Sector Virus Protection [Disabled]**

Allows you to enable or disable the boot sector virus protection.

Configuration options: [Disabled] [Enabled]

## 4.7 Exit menu

The Exit menu items allow you to load the optimal or failsafe default values for the BIOS items, and save or discard your changes to the BIOS items.

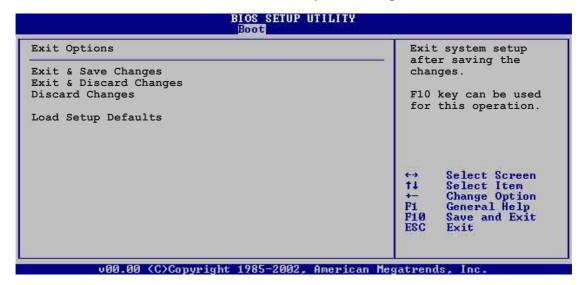

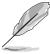

Pressing **<Esc>** does not immediately exit this menu. Select one of the options from this menu or **<F10>** from the legend bar to exit.

#### **Exit & Save Changes**

Once you are finished making your selections, choose this option from the Exit menu to ensure that the values you selected are saved to the CMOS RAM. An onboard backup battery sustains the CMOS RAM and stays on even when the PC is turned off. When you select this option, a confirmation window appears. Select **Yes** to save changes and exit.

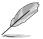

If you attempt to exit the Setup program without saving your changes, the program prompts you with a message asking if you want to save your changes before exiting. Press **<Enter>** to save the changes while exiting.

#### **Exit & Discard Changes**

Select this option only if you do not want to save the changes that you made to the Setup program. If you made changes to fields other than System Date, System Time, and Password, the BIOS asks for a confirmation before exiting.

#### **Discard Changes**

Allows you to discard the selections you made and restore the previously saved values. After selecting this option, a confirmation appears. Select **Yes** to discard any changes and load the previously saved values.

## **Load Setup Defaults**

This option allows you to load the default values for each of the parameters on the Setup menus. When you select this option or if you press **<F5>**, a confirmation window appears. Select **Yes** to load default values. Select **Exit Saving Changes** or make other changes before saving the values to the non-volatile RAM.

# Chapter 5

This chapter describes the contents of the support CD that comes with the motherboard package.

# Software support

# **Chapter summary**

| 5.1 | Install an operating system 5-1   |
|-----|-----------------------------------|
| 5.2 | Support CD information 5-1        |
| 5.3 | Software Information 5-7          |
| 5.4 | Al Net feature 5-12               |
| 5.5 | Multi-audio feature 5-13          |
| 5.6 | Promise® RAID configurations 5-17 |
| 5.7 | VIA RAID configurations 5-25      |
| 5.8 | Creating a RAID driver disk 5-32  |
| 5.9 | Cool 'n' Quiet!™ Technology 5-33  |

# 5.1 Install an operating system

This motherboard supports Windows® 98SE/ME/2000/2003 Server/XP operating systems (OS). Always install the latest OS version and corresponding updates to maximize the features of your hardware.

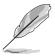

Motherboard settings and hardware options vary, so use the setup procedures presented in this chapter for general reference only. Refer to your OS documentation for more information.

# **5.2 Support CD information**

The support CD that came with the motherboard contains useful software and several utility drivers that enhance the motherboard features.

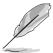

The contents of the support CD are subject to change at any time without notice. Visit the ASUS website for updates.

## 5.2.1 Running the support CD

To begin using the support CD, simply insert the CD into your CD-ROM drive. The CD automatically displays the **Drivers** menu if Autorun is enabled in your computer.

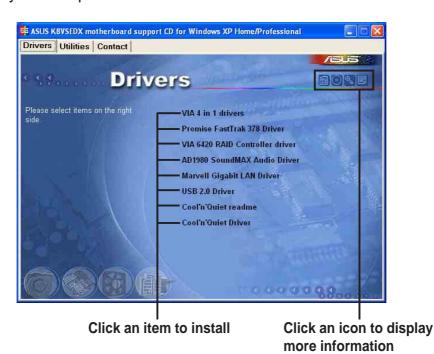

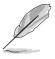

If **Autorun** is NOT enabled in your computer, browse the contents of the support CD to locate the file ASSETUP.EXE from the BIN folder. Double-click the **ASSETUP.EXE** to run the CD.

#### 5.2.2 Drivers menu

The drivers menu shows the available device drivers if the system detects installed devices. Install the necessary drivers to activate the devices.

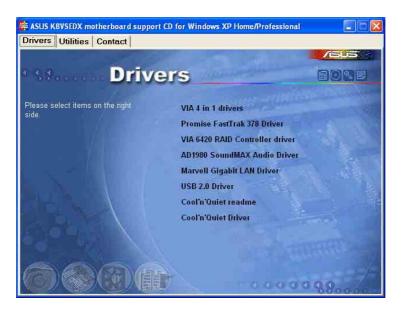

#### VIA 4 in 1 drivers

This item installs the following drivers:

- VIA Registry (INF) driver
- VIA AGP VxD driver
- VIA ATAPI vendor support driver
- VIA PCI IRQ Miniport driver.

#### Promise FastTrak 378 Driver

Installs the Promise FastTrak 378 driver for Serial ATA and RAID features.

#### VIA 6420 RAID Controller driver

Installs the VIA 6420 RAID controller driver and application.

#### AD1980 SoundMAX Audio Driver

Installs the ADI 1980 SoundMAX® AC'97 compliant audio controller and application.

## **Marvell Gigabit LAN Driver**

Installs the Marvell® 88E8001 Gigabit LAN drivers for Gigabit LAN solution that provides up to 1000Mbps data transfer rates.

#### **USB 2.0 Driver**

Installs the USB 2.0 driver to upgrade your USB 1.1 ports to USB 2.0.

#### Cool 'n' Quiet readme

Launches the AMD Cool 'n' Quiet!™ Technology readme file.

#### Cool 'n' Quiet Driver

Installs the AMD Cool 'n' Quiet!™ Technology driver.

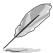

The screen display and drivers option may not be the same for different operating system versions.

## 5.2.3 Utilities menu

The Utilities menu shows the applications and other software that the motherboard supports.

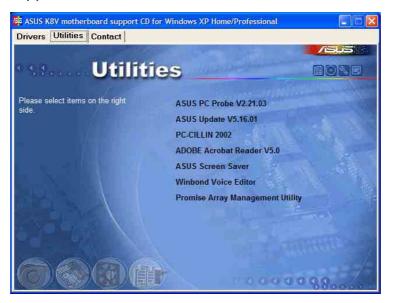

### **ASUS PC Probe**

This smart utility monitors the fan speed, CPU temperature, and system voltages, and alerts you of any detected problems. This utility helps you keep your computer in healthy operating condition.

## **ASUS Update**

Allows you to download the latest version of the BIOS from the ASUS website.

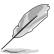

Before using the ASUS Update, make sure that you have an Internet connection so you can connect to the ASUS website.

#### **PC-CILLIN**

Installs the PC-cillin anti-virus program. View the PC-cillin online help for detailed information.

#### **Acrobat Reader**

Installs the Adobe Acrobat® Reader V5.0. The Acrobat Reader software is for viewing files saved in Portable Document Format (PDF).

#### **ASUS Screen Saver**

Installs the ASUS screen saver.

#### Winbond Voice Editor

This program is for recording and customizing wave files for the ASUS POST Reporter<sup>™</sup>. Use this program to change the default vocal POST messages. See section "3.2 Vocal POST Messages" for a list of the default messages.

### **Promise Array Management Utility**

Installs the Promise Array Management Utility. Use this utility to configure a disk array for RAID installations.

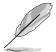

The screen display and utilities option may not be the same for different operating system versions.

## 5.2.4 ASUS Contact information

Clicking the ASUS Contact Information tab displays as stated. You may also find this information on the inside front cover of this user guide.

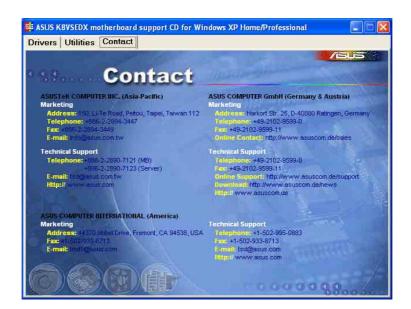

### 5.2.5 Other information

The icons on the top right corner of the screen give additional information on the motherboard and the contents of the support CD. Click an icon to display the specified information.

#### **Motherboard Info**

Displays the general specifications of the motherboard.

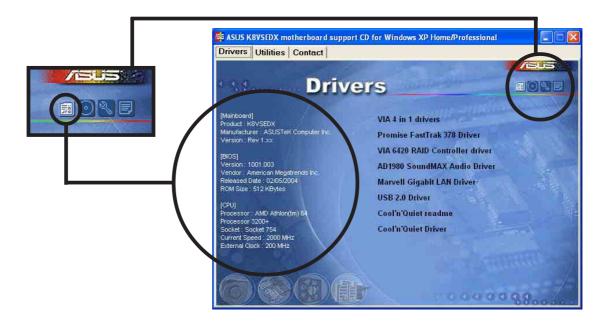

#### **Browse this CD**

Displays the support CD contents in graphical format.

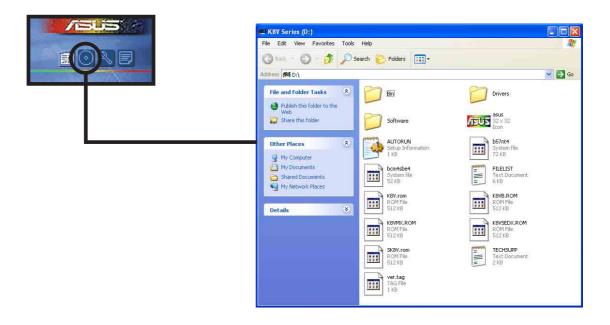

### **Technical Support Form**

Displays the ASUS Technical Support Request Form that you have to fill up when requesting technical support.

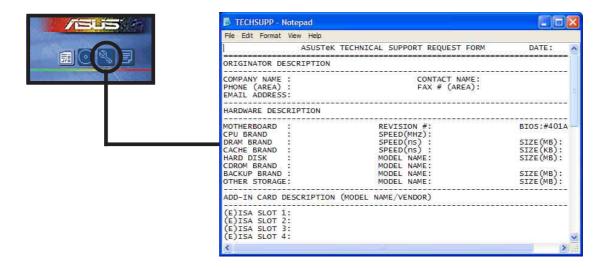

#### **Filelist**

Displays the contents of the support CD and a brief description of each in text format.

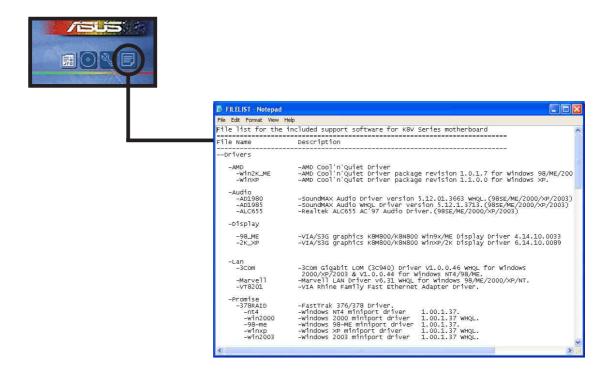

## **5.3 Software Information**

Most of the applications in the support CD have wizards that will conveniently guide you through the installation. View the online help or readme file that came with the software for more information.

This section provides details of the software applications that the motherboard supports.

## 5.3.1 ASUS MyLogo2™

The ASUS MyLogo2<sup>™</sup> is automatically installed when you install the ASUS Update utility from the software menu. See section "5.2.3 Utilities menu".

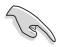

Before using ASUS MyLogo2<sup>™</sup> feature, use the AFUDOS utility to make a copy of your original BIOS file, or obtain the latest BIOS version from the ASUS website.

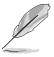

Make sure that the BIOS Item Full Screen Logo is set to [Enabled] if you wish to use ASUS MyLogo2 $^{TM}$ . See section "4.6.2 Boot Settings Configuration".

Follow these steps to use ASUS MyLogo2.

- Launch the ASUS Update utility.
   See section "4.1.6 ASUS Update."
- When prompted for the BIOS update method, select the option "Update BIOS from a file."
- Specify the location of the BIOS file, such as from a floppy disk. Click Next.

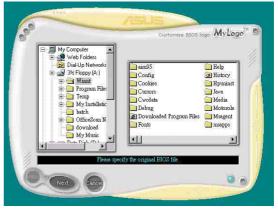

 From the selection that appears, choose a logo image. Click Next.

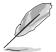

You may create your own boot logo image in GIF, JPG, or BMP file formats.

5. When you click on an image, it displays larger on the MyLogo2 screen.

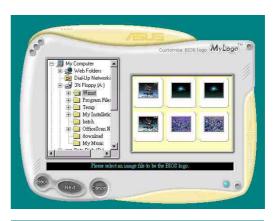

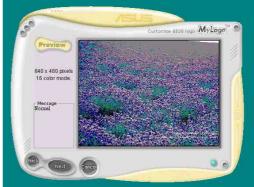

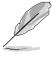

To make the logo image smaller, click on the arrow on the Ratio item and select your desired scale.

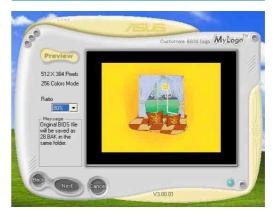

- The next screen prompts you to flash the original BIOS to update it with the new boot logo. Click Flash to update the BIOS.
- When finished, click Exit, then reboot your computer.
   Your system boots with the new boot logo.

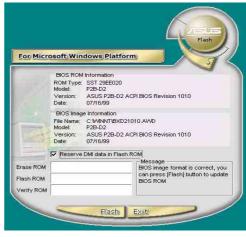

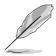

Instead of starting from ASUS Update, you may also launch ASUS MyLogo2 directly from the Windows Start menu to change your BIOS boot logo. After you have modified the BIOS file with the new logo, use the ASUS Update utility to upload the new BIOS.

## 5.3.2 ASUS Instant Music

The motherboard is equipped with a BIOS-based audio playback feature called **Instant Music**. The onboard audio AC'97 CODEC supports this feature, which requires an optical drive (CD-ROM, DVD-ROM, or CD-RW).

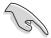

- Instant Music only supports CDs in audio format.
- Instant Music does not work if you installed and enabled an add-on sound card.
- Instant Music only supports PS/2 keyboard.

#### To enable ASUS Instant Music:

 Connect the analog audio cable from the optical drive (CD-ROM, DVD-ROM, or CD-RW drive) to the 4-pin CD-In connector (labeled CD) on the motherboard. See section "2.7 Connectors" for the location.

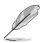

Make sure to connect the CD-ROM audio cable. Otherwise, you cannot control the audio volume using the Instant Music function keys.

- 2. Turn on the system and enter the BIOS by pressing the **<Del>** key during the Power On Self-Tests (POST).
- 3. From the BIOS screen select **Advanced** then **Instant Music Configuration**.
- 4. In the **Instant Music Configuration** menu, select the item **Instant Music** and set it to **Enabled**. See section "4.4.7 Instant Music Configuration".
- 5. The **Instant Music CD-ROM Drive** item appears if you enabled Instant Music. Highlight the item then press **<Enter>** to display the CD-ROM options.
- 6. Save your changes and exit BIOS Setup.

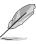

- The Scroll Lock LED is fixed to ON after enabling Instant Music.
- The Caps Lock LED turns ON when you pause the CD playback.
- When set to Instant Music mode, the system wake-up features (LAN, keyboard, mouse, USB) are deactivated. In this case, power up the system using the power switch.
- If the system looses connection or does not detect any optical drive, the Instant Music feature turns OFF (disabled) automatically. A "beep" indicates this condition.

#### To use ASUS Instant Music:

- 1. Ensure that the power cord is plugged to a grounded power source, so that the system has standby power.
- 2. Use either one of the two sets of special function keys on your keyboard to play audio CDs. These keys only function as indicated if you enabled the Instant Music item in BIOS.

#### Instant Music function keys (Set 1)

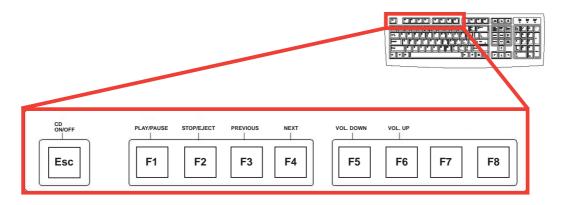

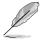

To guide you in using Instant Music, place the Instant Music label over the function keys on the keyboard. The Instant Music keyboard label comes with your motherboard package.

### Instant Music function keys (Set 2)

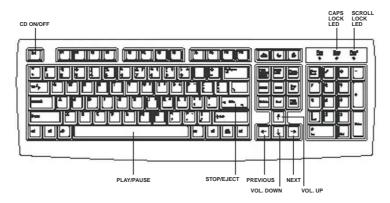

- 3. Connect speakers or a headphone to the Line Out (lime colored) port on the rear panel for audio output. You may also connect a headphone to the headphone jack on the CD-ROM drive front panel.
- 4. Press **<Esc>** to turn ON Instant Music.
- Place an audio CD into the CD-ROM drive.

6. Press **<F1>** or the **<Space Bar>** to play the first track on the CD.

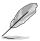

If there is no CD in the drive and you press **<F1>** or **<Space Bar>**, the drive tray ejects.

- 7. Refer to the Instant Music function key definitions on the previous page to select other tracks or control the volume.
- 8. Press **<F2>** or **<Enter>** once to stop playing the CD. Press **<F2>** or **<Enter>** one more time to eject the CD.

# 5.4 Al Net feature

The motherboard supports the Marvell® Virtual Cable Tester (VCT) Technology. The VCT virtually diagnoses and reports cable faults using the Time Domain Reflectometry (TDR). The VCT technology detects and reports open and shorted cables with up to one meter of accuracy. It also detects impedance mismatches, pair swaps, pair polarity problems, and pair skew problems of up to 64ns.

VCT remarkably reduces networking and support costs complementing a highly manageable and controlled network system. Also, this tool can be incorporated in the network systems software, making it ideal for field support as well as development diagnostics.

### Using the Virtual Cable Tester™

To use the the Marvell<sup>®</sup> Virtual Cable Tester<sup>™</sup> on your computer.

- Click the Start button. Select All Programs -> Marvell -> Virtual Cable Tester.
- 2. From the menu, click **Virtual Cable Tester**. The following screen display appears.
- 3. Click on **Run** to execute test.

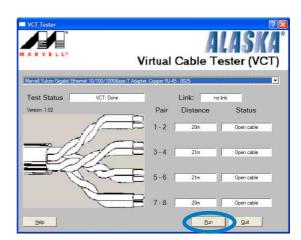

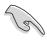

- The Virtual Cable Tester<sup>™</sup> (VCT) feature is supported in Windows<sup>®</sup>
   XP and Windows<sup>®</sup> 2000 operating systems only.
- The Virtual Cable Tester<sup>™</sup> (VCT) feature works in Gigabit LAN only.
- The Run button on the VCT Tester dialogue box is disabled if no problem is detected on the network.

## **5.5** Multi-audio feature

The ADI AD1980 SoundMAX® AC '97 audio CODEC provides 6-channel audio capability. Install the **SoundMAX Audio Driver and Application** from the support CD that came with the motherboard package to activate the 6-channel audio feature.

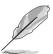

Use 4-channel or 6-channel speakers for this setup.

### Setting to multi-channel audio

After installing the audio driver, you can adjust the audio settings to avail the 6-channel audio feature onboard.

- From the taskbar, double-click on the SoundMAX Digital Integrated Audio icon to display the SoundMAX Control Panel.
- 2. The Listening Environment screen allows you to set to multi-channel speakers, enable or disable the Virtual Theater Surround, and select Acoustic Environments and Virtual Ear.
- The default setting is Stereo
   Speakers (2-channel). To set to a 6-channel speaker system, click the arrow under Speaker Setup to display a list of options.
- Select the option Surround Sound Speakers (5.1 Surround).
- 5. Click the **Apply** button.
- Click the **Test** button to display the **Test Listening Environment** window.
- Click the arrow under Select
   Audio Path to display a list of options. Choose your desired setting.

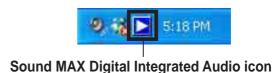

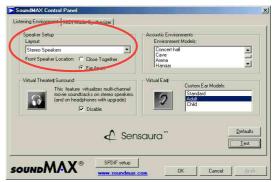

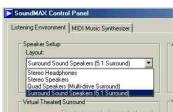

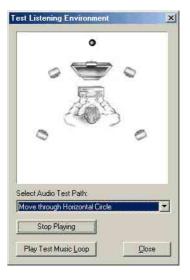

 After selecting an option, test your setting by clicking the Play Test Noise button. While testing, you will see a black circle moving on the screen indicating the audio path.

The **Play Test Noise** button becomes **Stop Playing** button. Click this button any time to stop playing.

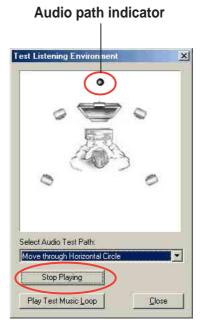

- 9. Click the **Close** button when done.
- 10. The **MIDI Music Synthesizer** screen allows you to select a setting for the MIDI.

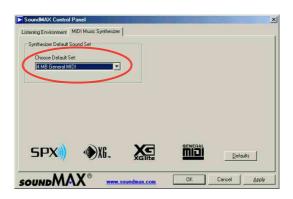

11. Click the arrow under **Synthesizer Default Set** to display a list of options. Choose your desired setting.

SoundMAX Control Panel

Listening Environment MIDI M

Synthesizer Default Sound S

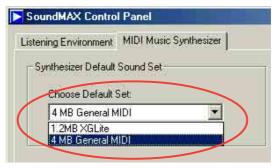

12. Click **Apply**, then click **OK** when done.

### Adjusting the volume settings

 After rebooting the system, click the Volume Control icon on the taskbar (lower right corner of your desktop) to display the **Volume** Control panel.

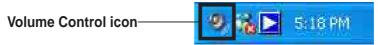

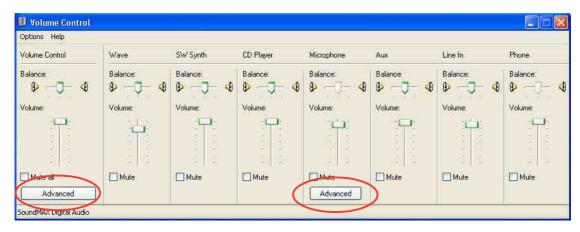

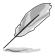

Proceed to step 3 if you did not install an S/PDIF module.

 If you installed an S/PDIF module, click on the Volume Control Advanced button from the Volume Control panel. The Advanced Controls for Volume Control window appears.

To achieve 6-channel audio capability when playing DVDs, check the boxes opposite **AC3 SPDIF** and **PCM SPDIF**.

3. Click Close.

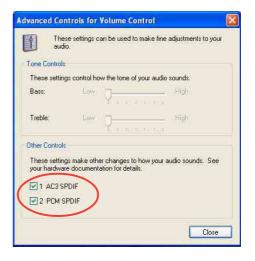

### Adjusting the microphone settings

 Click on the Microphone Advanced button to display the Advanced Controls for Microphone window.

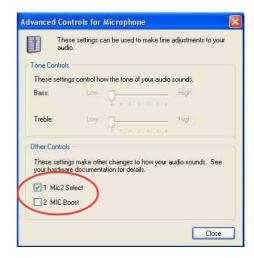

- 2. Check the box opposite **Mic2 Select** to enable the front panel microphone, if you installed a front panel audio device such as the ASUS iPanel.
- 3. Click **Close** to effect the new setting.

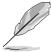

The rear panel microphone is automatically disabled when you enable the front panel microphone. Only one microphone port works at a time.

### Rear panel audio ports function variation

The functions of the Line Out (lime), Line In (blue), and Mic (pink) ports on the rear panel change when you select the 4-channel or 6-channel audio configuration as shown in the following table.

|            | Headphone/<br>2-Speaker | 4-Speaker         | 6-Speaker         |
|------------|-------------------------|-------------------|-------------------|
| Light Blue | Line In                 | Line In           | Bass/Center       |
| Lime       | Line Out                | Front Speaker Out | Front Speaker Out |
| Pink       | Mic In                  | Rear Speaker Out  | Rear Speaker Out  |

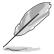

Windows® 98SE only supports 4.1-channel speaker setting.

# 5.6 **Promise® RAID configurations**

The motherboard includes the Promise® PDC20378 controller chipset to support Redundant Array of Independent Disks (RAID) configurations. Using two Serial ATA hard disks on SATA\_RAID1/SATA\_RAID2 interfaces, and two UltraDMA133 hard disks on the PRI\_RAID interface, you may set up RAID 0, RAID 1, RAID 0+1, and Multi-RAID configurations. Use the MBFastTrak378™ BIOS and the FastBuild™ utility to configure a disk array.

**RAID 0** (called *data striping*) optimizes two identical hard disk drives to read and write data in parallel, interleaved stacks. Two hard disks perform the same work as a single drive but at a sustained data transfer rate, double that of a single disk alone, thus improving data access and storage.

**RAID 1** (called *data mirroring*) copies and maintains an identical image of data from one drive to a second drive. If one drive fails, the disk array management software directs all applications to the surviving drive as it contains a complete copy of the data in the other drive. This RAID configuration provides data protection and increases fault tolerance to the entire system.

**RAID 0+1** is *data striping* and *data mirroring* combined without parity (redundancy data) having to be calculated and written. The advantage of RAID 0 + 1 is fast data access (like RAID 0), but with the ability to loose one drive and have a complete duplicate surviving drive or set of drives (like RAID 1).

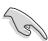

- If you use either Windows® XP or Windows® 2000 operating system (OS), copy first the Promise FastTrak 378 Driver from the support CD to a floppy disk before creating RAID configurations.
- Refer to the FastTrak 378 Quick Start Guide and SATA Quick Start Guide in the support CD for detailed information on RAID configurations under different operating systems.

## 5.6.1 Installing the hard disks

The PDC20378 chipset supports UltraDMA 133/100/66 hard disk drives. For optimal performance, install identical drives of the same model and capacity when creating a disk array.

- If you are creating a RAID 0 (striping) array for performance, use two new drives.
- If you are creating a RAID 1 (mirroring) array for protection, you can use two new drives or use an existing drive and a new drive (the new drive must be of the same size or larger than the existing drive).

Follow these steps to install the hard disks for RAID configuration.

- 1. Set the jumpers of each hard disk as Master/Slave.
- 2. Install the hard disks into the drive bays.
- 3. Connect the HDD cables. These connection options are available for creating a RAID 0 or RAID 1 array:
  - a. Connect two Parallel ATA HDDs to primary RAID connector and one Serial ATA HDD to either one of the two Serial ATA connectors, using separate parallel ATA or serial ATA cables.
  - b. Connect one Serial ATA HDD to each Serial ATA connector, using separate Serial ATA cables.
- 4. Connect the power cable to the power connector on each drive.
- 5. Boot the system and enter the BIOS Setup Utility.
- 6. Go to the **Advanced** menu in BIOS and set the appropriate IDE configuration settings.
- 7. Save your changes and Exit Setup.
- 8. Proceed to section 5.6.2 for the next procedure.

# 5.6.2 Entering the MBFastBuild™ utility

1. Boot the system.

If this is the first time you boot the system with the new hard disks installed and connected to the ATAIDE connectors on the motherboard, the MBFastTrak378™ BIOS displays the following:

```
MBFastTrak378 (tm) BIOS version 1.00
(c)2000-2005 Promise Technology, Inc. All Rights Reserved.

No Array defined...

Press <Ctrl-F> to enter FastBuild (tm) Utility
Or press <ESC> key to continue booting.
```

2. Press **<Ctrl+F>** to display the FastBuild™ utility main menu.

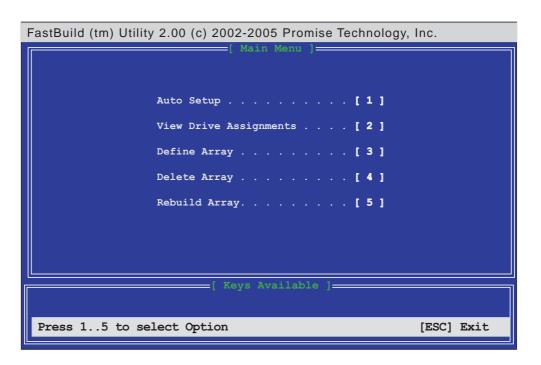

## 5.6.3 Creating a RAID 0 array (Performance)

In the FastBuild™ utility main menu, press <1> to select Auto Setup.
 The following screen appears.

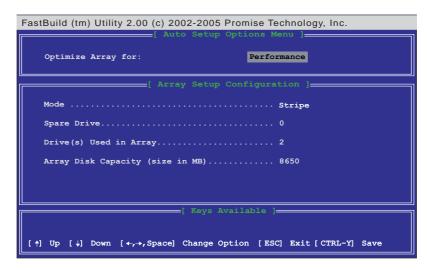

- 2. Use the arrow keys to go to the field **Optimize Array for** and select **Performance** using the space bar. The **Mode** field displays *Stripe*.
- After making a selection, press <Ctrl+Y> to save and create a RAID 0 array.
- 4. Press any key to reboot the system. During the boot process, the MBFastTrak378 BIOS checks and displays the disk array information.

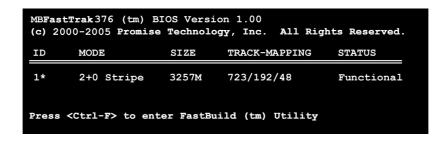

- 5. Once the array is created, use the FDISK utility to format the array as a single hard drive.
- 6. After you have formatted the arrayed drives, install an operating system (OS). The OS will treat the RAID 0 array as a single drive unit.

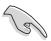

During the OS installation, the system prompts you to install third-party SCSI or RAID driver. Refer to section "5.8 Creating a RAID driver disk" for details.

## 5.6.4 Creating a RAID 1 array (Security)

### **Creating a Security Array with New Drives**

1. In the FastBuild™ utility main menu, press <1> to select Auto Setup.

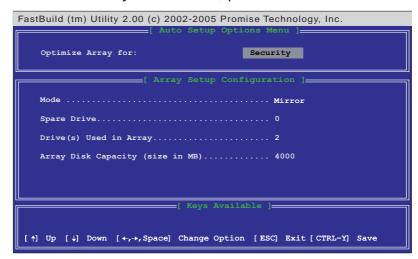

- 2. Use the arrow keys to go to the field **Optimize Array for** and select **Security** using the space bar. The **Mode** field displays *Mirror*.
- 3. Press **<Ctrl+Y>** to save your selection.
- 4. The following message appears:

```
Do you want the disk image to be duplicated to another? (Yes/No)

Y - Create and Duplicate
N - Create Only
```

5. Press **<N>** to select the *Create Only* option. The utility prompts a confirmation message that your Security array has been created.

```
Array has been created.
```

6. Press any key to reboot the system. During the boot process, the MBFastTrak378 BIOS checks and displays the disk array information.

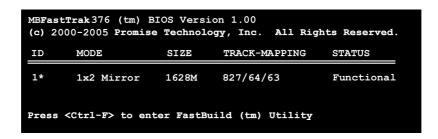

7. Use the FDISK utility and follow the format procedure for installing a new hard drive. After you have formatted the arrayed drives, install an operating system (OS).

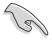

During the OS installation, the system prompts you to install third-party SCSI or RAID driver. Refer to section "5.8 Creating a RAID driver disk" for details.

### **Creating a Security Array with Existing Data Drive**

If you would like to use an existing drive that already contains data and/or is the bootable drive in your system, make sure that the new hard drive you will use in the array has the same or larger capacity as the existing drive.

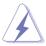

Back up all important data before creating an array.

- 1. In the FastBuild™ utility main menu, press <1> to select Auto Setup.
- 2. Use the arrow keys to move to the field **Optimize Array for** and select **Security** using the space bar. The **Mode** field displays *Mirror*.
- 3. Press **<Ctrl+Y>** to save your selection. The following message appears:

```
Do you want the disk image to be duplicated to another? (Yes/No)

Y - Create and Duplicate
N - Create Only
```

- 5. Press **<Y>** to select the *Create and Duplicate* option. The following window prompts you to select the source drive to use.
- 6. Use the arrow keys to select the source drive.
- 7. Press **<Ctrl+Y>** to save the selection and start the duplication. The following message appears:

```
Start to duplicate the image...

Do you want to continue? (Yes/No)

Y - Continue N - Abort
```

- 8. Press <Y> to continue. Press <N> to return to the main menu.
- 9. When complete, the utility prompts that your Security array has been created.
- 10. Press any key to reboot the system.
- 11. Install an operating system.

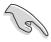

During the OS installation, the system prompts you to install third-party SCSI or RAID driver. Refer to section "5.8 Creating a floppy with RAID driver" for details.

## 5.6.5 Other FastBuild Utility Commands

Command options 3-6 on the FastBuild™ Utility main menu are not required for setting up an array, but they are useful for reconfiguring an array.

**View Array (3):** This command allows you to view the drive assignments of hard disks in an array.

**Delete Array (4):** This command deletes an array to reconfigure the system. Deleting an array does not remove information on the hard disks. If an array is deleted by mistake, recover it immediately by redefining it as the deleted array.

**Rebuild Array (5):** This command restores the array and system data after faults on RAID 1 arrays.

Follow these steps to rebuild and restore data in the array:

- 1. During the boot-up process, an error message notifies of a system failure.
- 2. Press **<Ctrl+F>** to enter the FastBuild<sup>™</sup> Main Menu.
- 3. Press <3> to View Array and verify the ID of the defunct hard disk.
- 4. Power off the system and replace the hard disk with an identical model.
- 5. Reboot and enter the FastBuild™ Main Menu again.
- 6. Press **<5>** to Rebuild Array. The malfunctioning array is highlighted. Press **<Enter>** to select malfunctioning array.

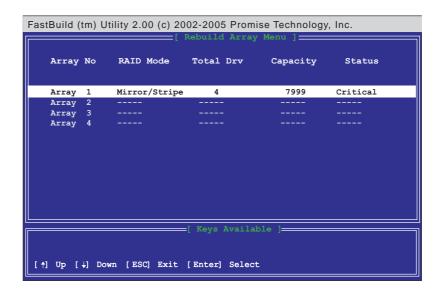

7. Select the replacement drive then press **<Enter>**.

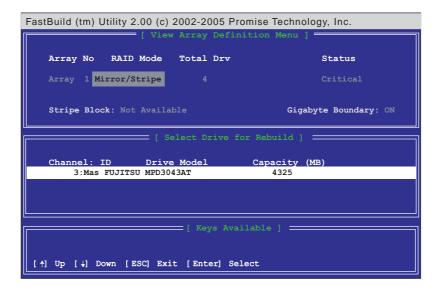

- 8. Confirm the command to copy data from the intact source hard disk into a new replacement hard disk. A progress bar displays the copy progress for the duration of the task.
- 9. When completed, the utility prompts you to reboot the system. Press any key to reboot your system.

**Controller Configuration (6):** This command shows the default for Controller Configuration. The default value is [Enabled].

# **5.7 VIA RAID configurations**

The motherboard includes a high performance IDE RAID controller integrated in the VIA VT8237 southbridge chipset. It supports RAID 0 and RAID 1 with two independent Serial ATA channels.

**RAID 0** (called *data striping*) optimizes two identical hard disk drives to read and write data in parallel, interleaved stacks. Two hard disks perform the same work as a single drive but at a sustained data transfer rate, double that of a single disk alone, thus improving data access and storage.

**RAID 1** (called *data mirroring*) copies and maintains an identical image of data from one drive to a second drive. If one drive fails, the disk array management software directs all applications to the surviving drive as it contains a complete copy of the data in the other drive. This RAID configuration provides data protection and increases fault tolerance to the entire system.

## 5.7.1 Installing the Serial ATA (SATA) hard disks

The VIA VT8237 southbridge chipset supports Serial ATA hard disk drives. For optimal performance, install identical drives of the same model and capacity when creating a RAID set.

If you are creating a **RAID 0 (striping)** array for perfomance, use two new drives.

If you are creating a **RAID 1** (mirroring) array for protection, you can use two new drives or use an existing drive and a new drive (the new drive must be of the same size or larger than the existing drive). If you use two drives of different sizes, the smaller capacity hard disk will be the base storage size. For example, one hard disk has an 80GB storage capacity and the other hard disk has 60GB storage capacity, the maximum storage capacity for the RAID 1 set is 60GB.

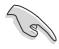

- Before setting up your new RAID array, verify the status of your hard disks. Make sure the Master/Slave jumpers are configured properly.
- Both the data and power SATA cables are new cables. You cannot use older 40-pin 80-conductor IDE or regular IDE power cables with Serial ATA drives. Installing Serial ATA (SATA) hard disks require the use of new Serial ATA cable (4-conductor) which supports the Serial ATA protocol and a Serial ATA power cable.
- Either end of the Serial ATA data cable can be connected to the SATA hard disk or the SATA connector on the motherboard.

Follow these steps to install the SATA hard disks for RAID configuration.

- 1. Install the Serial ATA hard disks into the drive bays.
- 2. Connect one end of the Serial ATA cable to the motherboard's primary Serial ATA connector.
- 3. Connect the other end of Serial ATA cable to the master Serial ATA hard disk.
- 4. Connect one end of the second Serial ATA cable to the motherboard's secondary Serial ATA connector.
- 5. Connect the other end of Serial ATA cable to the secondary Serial ATA hard disk.
- 6. Connect the Serial ATA power cable to the power connector on each drive.
- 7. Proceed to section 5.7.2 "Entering VIA Tech RAID BIOS Utility" for the next procedure.

## 5.7.2 Entering VIA Tech RAID BIOS Utility

- 1. Boot-up your computer.
- 2. During POST, press **<Tab>** to enter VIA RAID configuration utility. The following menu options will appear.

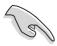

The RAID BIOS information on the setup screen shown below is for reference only. What you see on your screen may not exactly match what is shown here.

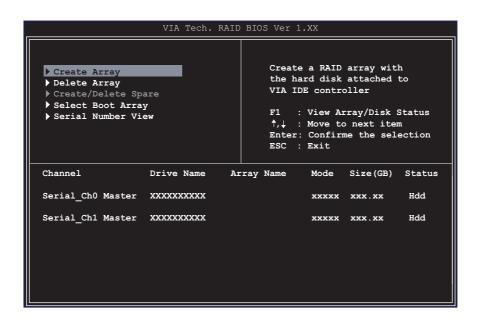

On the upper-right side of the screen is the message and legend box. The keys on the legend box allows you to navigate through the setup menu options. The message describes the function of each menu item. The following lists the keys found in the legend box with their corresponding functions.

<F1> : View Array/Disk Status

↑, ↓ : Move to the next item

<Enter> : Confirm the selection

<ESC> : Exit

## 5.7.3 Create Array

 In the VIA RAID BIOS utility main menu, select Create Array then press <Enter>. The main menu items on the upper-left corner of the screen are replaced with create array menu options.

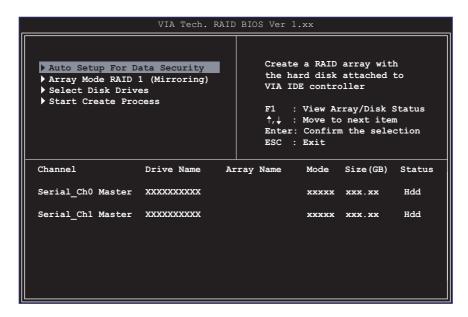

### RAID 0 for performance

1. Select the second option **Array Mode**, then press **<Enter>** to display the RAID system setting pop-up menu.

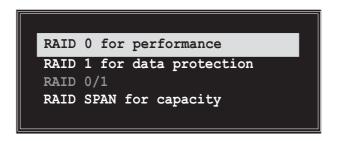

- 2. Select **RAID 0 for performance** from the menu and press **<Enter>**. From this point, you may choose to auto-configure the RAID array by selecting **Auto Setup for Performance** or manually configure the RAID array for stripped sets. If you want to manually configure the RAID array continue with next step, otherwise, proceed to step 5.
- 3. Select **Select Disk Drives**, then press **<Enter>**. Use arrow keys to select disk drive/s, then press **<Enter>** to mark selected drive. An asterisk is placed before the selected drive.
- 4. Select **Block Size**, then press **<Enter>** to set array block size. A list of valid array block sizes are displayed on a pop-up menu.

4K 8K 16K 32K 64K

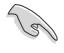

**TIP:** For server systems, use of a lower array block size is recommended. For multimedia computer systems used mainly for audio and video editing, a higher array block size is recommended for optimum performance.

Use arrow keys to move selection bar on items and press **<Enter>** to select.

5. Select **Start Create Process** and press **<Enter>** to set up hard disk for RAID system. The following confirmation message appears:

The data on the selected disks will be destroyed. Continue? Press Y/N

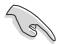

The same confirmation message appears when you select the **Auto Setup for Performance** option.

6. Press <Y> to confirm or <N> to return to the configuration options.

### **RAID 1 for data protection**

1. Select the second option item **Array Mode**, then press **<Enter>**. The RAID system setting pop-up menu appears.

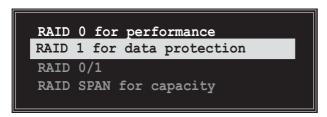

Select RAID 1 for data protection from the menu and press < Enter>.
 Select next task from pop-up menu. The task Create only creates the mirrored set without creating a backup. Create and duplicate creates both mirrored set and backup.

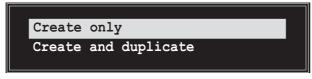

3. Select task and press **<Enter>**. The screen returns to Create Array menu items. From this point, you may choose to auto-configure the RAID array by selecting **Auto Setup for Data Security** or manually configure the RAID array for mirrored sets. If you want to manually configure the RAID array continue with next step, otherwise, proceed to step 5.

- 4. Select **Select Disk Drives**, then press **<Enter>**. Use arrow keys to select disk drive/s, then press **<Enter>** to mark selected drive. (*An asterisk is placed before a selected drive*.)
- 5. Select **Start Create Process** and press **<Enter>** to setup hard disk for RAID system. The following confirmation message appears:

The data on the selected disks will be destroyed. Continue? Press Y/N

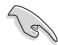

The same confirmation message appears when you select the **Auto Setup for Data Security** option.

Press **<Y>** to confirm or **<N>** to return to the configuration options.

6. Select **Start Create Process** and press **<Enter>** to setup hard disk for RAID system. The following confirmation message appears:

The data on the selected disks will be destroyed. Continue? Press Y/N

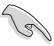

The same confirmation message appears when you select the **Auto Setup for Capacity** option.

7. Press **<Y>** to confirm or **<N>** to return to the configuration options.

## 5.7.4 Delete Array

- In the VIA RAID BIOS utility main menu, select **Delete Array** then press **<Enter>**. The focus is directed to the list of channel used for IDE RAID arrays.
- Press **<Enter>** to select a RAID array to delete. The following confirmation message appears.

The selected array will be destroyed. Are you sure? Continue? Press Y/N

Press <**Y**> to confirm or <**N**> to return to the configuration options.

## 5.7.5 Select Boot Array

- In the VIA RAID BIOS utility main menu, select Select Boot Array then press <Enter>. The focus is directed to the list of channel used for IDE RAID arrays.
- 2. Press **<Enter>** to select a RAID array for boot. The **Status** of the selected array will change to Boot. Press **<ESC>** to return to menu items. Follow the same procedure to deselect the the boot array.

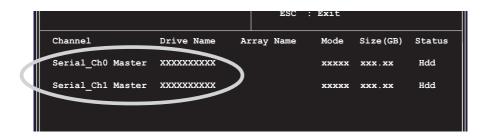

### 5.7.6 Serial Number View

 In the VIA RAID BIOS utility main menu, select Serial Number View then press <Enter>. The focus is directed to the list of channel used for IDE RAID arrays. Move the selection bar on each item and the serial number is displayed at the bottom of the screen. This option is useful for identifying same model disks.

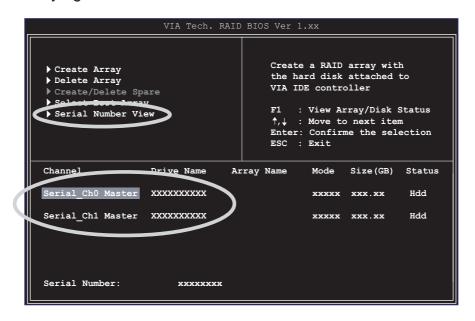

# 5.8 Creating a RAID driver disk

A floppy disk with the Promise® SATA 378 or FastTrak 378 driver is required when installing Windows® XP/2000 operating system. You can create a RAID driver disk using Makedisk.exe utility.

#### To create a RAID driver disk:

- 1. Insert the motherboard support CD into the CD-ROM drive and locate the Makedisk.exe utility for your RAID controller.
  - A. The Makedisk.exe utility for the FastTrak 378 driver is located in "\Drivers\Promise\378RAID\Makedisk.exe" of the motherboard support CD.
  - B. The Makedisk.exe utility for the VIA RAID driver is located in "\Drivers\VIARAID\6420RAID\DriverDisk\Makedisk.exe" of the motherboard support CD.
- Insert a clean floppy disk into the floppy disk drive and execute Makedisk.exe. Follow succeeding screen instructions to complete the process.
- 3. Write-protect the floppy disk to avoid computer virus infection.

#### To install the RAID driver:

- 1. During the OS installation, the system prompts to press the **F6** key to install third-party SCSI or RAID driver.
- 2. Press **<F6>** then insert the floppy disk with RAID driver into the floppy disk drive.
- 3. Follow the succeeding screen instructions to complete the installation.

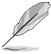

For additional information on RAID installation and configuration, refer to the Promise® RAID installation guide found in

"\Drivers\Promise\Setup" or the VIA RAID readme file found in "\Drivers\VIARAID\6420RAID\Readme.txt".

# 5.9 Cool 'n' Quiet!™ Technology

The motherboard supports the AMD Cool 'n' Quiet!™ Technology that dynamically and automatically change the CPU speed, voltage and amount of power depending on the task the CPU performs.

To enable Cool 'n' Quiet!™ Technology:

- Turn on the system and enter BIOS by pressing the <Del> key during the Power On Self-Tests (POST).
- 2. In the Advanced -> CPU Configuration -> AMD CPU Cool & Quiet Configuration menu, select the item Cool N'Quiet and set it to Enabled. See section "4.4 Advanced Menu" in the user guide.
- 3. In the **Power** menu, select the item **ACPI 2.0 Support** and set it to **Yes**. See section "4.5 Power Menu" in the user guide.
- 4. Save your changes and exit BIOS Setup.
- 5. Reboot your computer and set your Power Option Properties depending on your operating system.

If you are using Windows® 2000/XP operating system:

- 1. From the Windows® 2000/XP operating system, click the **Start** button. Select **Settings**, then **Control Panel**.
- Make sure the Control Panel is set to Classic View.
- 3. Double-click the **Display** icon in the Control Panel then select the **Screen Saver** tab.
- 4. Click the **Power...** button. The following dialog box appears.
- 5. From the **Power schemes** combo list box, select **Minimal Power Management**.
- 6. Click **OK** to effect settings.

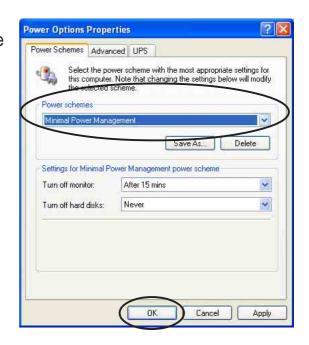

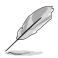

Make sure to install the Cool 'n' Quiet!™ driver and application when using this feature.

If you are using Windows® 98SE/ME operating system:

- 1. From the Windows® 98SE/ME operating system, click the **Start** button. Select **Settings**, then **Control Panel**.
- Double-click the **Display** icon in the Control Panel then select the **Screen Saver** tab.
- From the Energy saving features of monitor group, click the Settings... button.

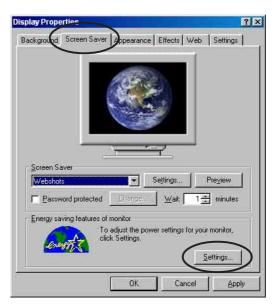

- From the Power Options
   Properties dialog box, select the AMD's Cool 'n' Quiet(tm)
   Technology tab.
- Click the **Performance** combo list box to select desired mode. Automatic Mode is the recommended setting.
- 6. Click **OK** to effect settings.

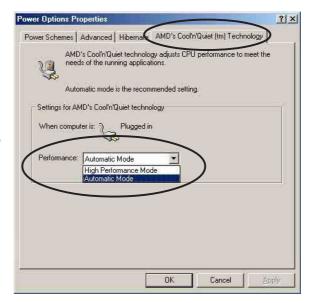

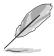

- Make sure to install the AMD Cool 'n' Quiet!™ driver and application before using this feature.
- The AMD Cool 'n' Quiet!™ Technology feature works only with the AMD heatsink and fan assembly with monitor chip.
- If you purchased a separate heatsink and fan package, use the ASUS Q-Fan Technology feature to automatically adjust the CPU fan speed according to your system loading.